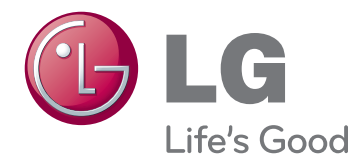

# MANUAL DE USUARIO MONITOR SIGNAGE

Lea este manual atentamente antes de utilizar el monitor y consérvelo para consultarlo cuando lo necesite.

# 65VS10 MODELOS DE MONITOR SIGNAGE

# **CONTENIDO**

# **[LICENCIAS](#page-2-0)**

## **[MONTAJE Y PREPARACIÓN](#page-3-0)**

- [Desembalaje](#page-3-0)
- [Accesorios opcionales](#page-4-0)
- [Componentes y botones](#page-5-0)
- [Conexión de los altavoces](#page-6-0)
- [Instalación vertical](#page-6-0)
- [Instalación en una pared](#page-7-0)

## **[MANDO A DISTANCIA](#page-8-0)**

## **[USO DEL MONITOR](#page-10-0)**

- [Conexión a un PC](#page-10-0)
- [Uso de la lista de entradas](#page-10-0)
- [Conexión RGB](#page-11-0)
- [Conexión HDMI/DVI](#page-11-0)
- [Conexión HDMI](#page-12-0)

## **[PERSONALIZACIÓN DE LOS](#page-13-0)  [AJUSTES](#page-13-0)**

- [Acceso a los menús principales](#page-13-0)
- [Ajustes de IMAGEN](#page-14-0)
- [Ajustes de AUDIO](#page-19-0)
- [Ajustes de HORA](#page-20-0)
- [Ajustes de OPCIÓN](#page-21-0)
- [Ajustes de TILE](#page-23-0)

## **[ENTRETENIMIENTO](#page-25-0)**

- [Uso de las funciones multimedia](#page-25-0)  [integradas](#page-25-0)
- [Conexión de dispositivos de almace](#page-25-0)[namiento USB](#page-25-0)
- [Búsqueda de archivos](#page-26-0)
- [Visualización de fotos](#page-28-0)
- [Cómo escuchar música](#page-29-0)
- [Reproducción de películas](#page-30-0)
- [Código de registro DivX](#page-33-0)
- [Desactivación de la función DivX](#page-33-0)

# **[CONEXIONES](#page-34-0)**

- [Conexión a un receptor HD, DVD, video](#page-35-0)  [cámara, cámara, videoconsola o vídeo](#page-35-0)
- [Conexión HDMI](#page-35-0)
- [Conexión HDMI/DVI](#page-35-0)
- [Conexión de componentes](#page-36-0)
- [Conexión AV \(CVBS\)](#page-36-0)
- [Conexión a LAN](#page-37-0)
- [Conexión LAN](#page-37-0)
- [Monitores conectados en cadena](#page-38-0)
- [Modo RGB](#page-38-0)
- [Modo AV \(CVBS\)](#page-38-0)

## **[SOLUCIÓN DE PROBLEMAS](#page-39-0)**

## **[ESPECIFICACIONES](#page-42-0)**

## **[CÓDIGOS IR](#page-45-0)**

## **[CONTROL DE VARIOS PRO-](#page-46-0)[DUCTOS](#page-46-0)**

- [Conexión del cable](#page-46-0)
- [Configuraciones de RS-232C](#page-46-0)
- [Parámetro de comunicaciones](#page-46-0)
- [Protocolo de transmisión/recepción](#page-49-0)

# <span id="page-2-0"></span>**LICENCIAS**

Las licencias admitidas pueden diferir según el modelo. Para obtener más información acerca de las licencias, visite www.lg.com.

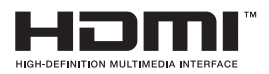

HDMI, el logotipo HDMI y High-Definition Multimedia Interface son marcas comerciales o marcas comerciales registradas de HDMI Licensing LLC.

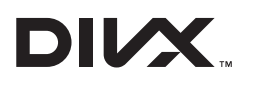

ACERCA DE DIVX VIDEO: DivX® es un formato de vídeo digital creado por DivX, LLC, una empresa filial de Rovi Corporation. Este dispositivo cuenta con la certificación oficial DivX Certified® para reproducir vídeo DivX. Visite divx.com para obtener más información y herramientas de software para convertir sus archivos a vídeo DivX.

ACERCA DE DIVX VIDEO-ON-DEMAND: este dispositivo DivX Certified® deberá registrarse para poder reproducir las películas DivX Video-on-Demand (VOD) que haya comprado. Para obtener el código de registro, localice la sección de DivX VOD en el menú de configuración del dispositivo. Visite vod.divx.com para obtener más información sobre cómo completar el registro.

DivX Certified® permite reproducir vídeo DivX®, incluido el contenido premium.

DivX®, DivX Certified® y los logotipos asociados son marcas comerciales de Rovi Corporation o sus empresas filiales y se utilizan con licencia.

Protección por una o más de las siguientes patentes de los EE.UU.: 7,295,673; 7,460,668; 7,515,710; 7,519,274

# <span id="page-3-0"></span>**MONTAJE Y PREPARACIÓN**

# **Desembalaje**

Compruebe si se incluyen los siguientes elementos con el producto. Si falta algún accesorio, póngase en contacto con el distribuidor local donde adquirió el producto. Las ilustraciones que aparecen en este manual pueden ser diferentes con respecto al producto y los accesorios reales.

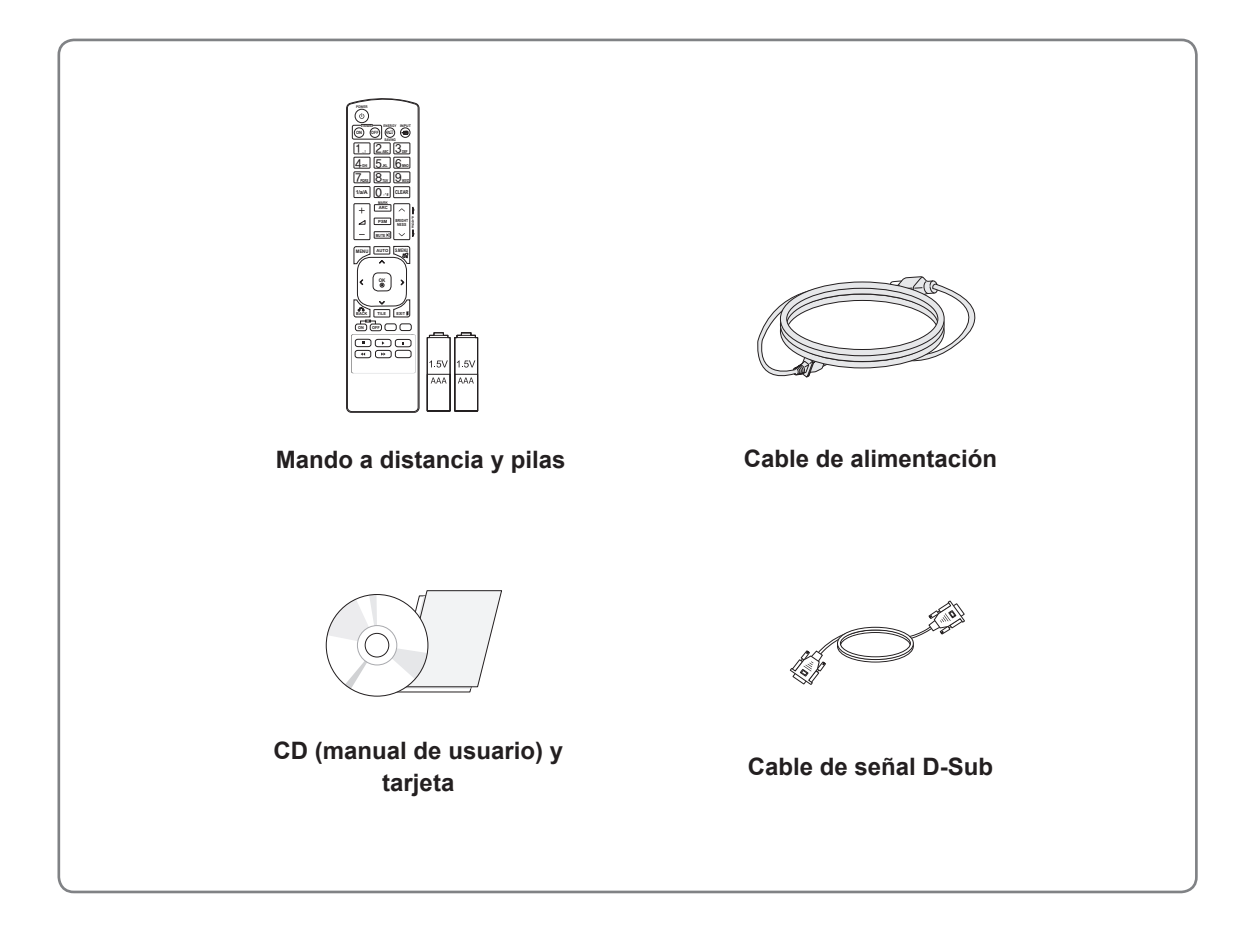

# **PRECAUCIÓN**

- y No utilice elementos falsificados con el fin de poder garantizar la seguridad y la vida útil del producto.
- y Ningún daño o lesión física causados por el uso de elementos falsificados está cubierto por la garantía.

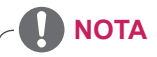

- Los accesorios proporcionados con el producto pueden variar en función del modelo.
- Las especificaciones del producto o el contenido de este manual pueden modificarse sin previo aviso debido a la actualización de las funciones del producto.

# <span id="page-4-0"></span>**Accesorios opcionales**

Los accesorios opcionales están sujetos a cambios sin previo aviso para la mejora del rendimiento del producto; además, podrán añadirse nuevos accesorios. Las ilustraciones que aparecen en este manual pueden ser diferentes con respecto al producto y los accesorios reales.

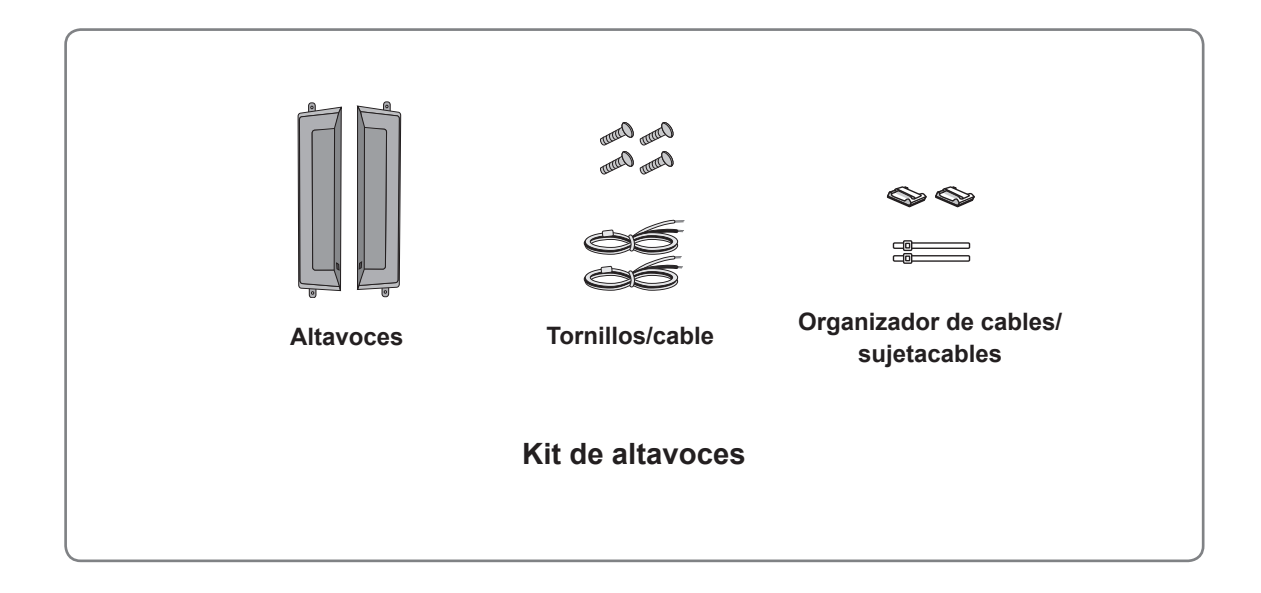

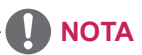

- y Es posible que el organizador de cables y el sujetacables no estén disponibles en algunas zonas o para determinados modelos.
- Los accesorios opcionales no se incluyen en todos los modelos.

# <span id="page-5-0"></span>**Componentes y botones**

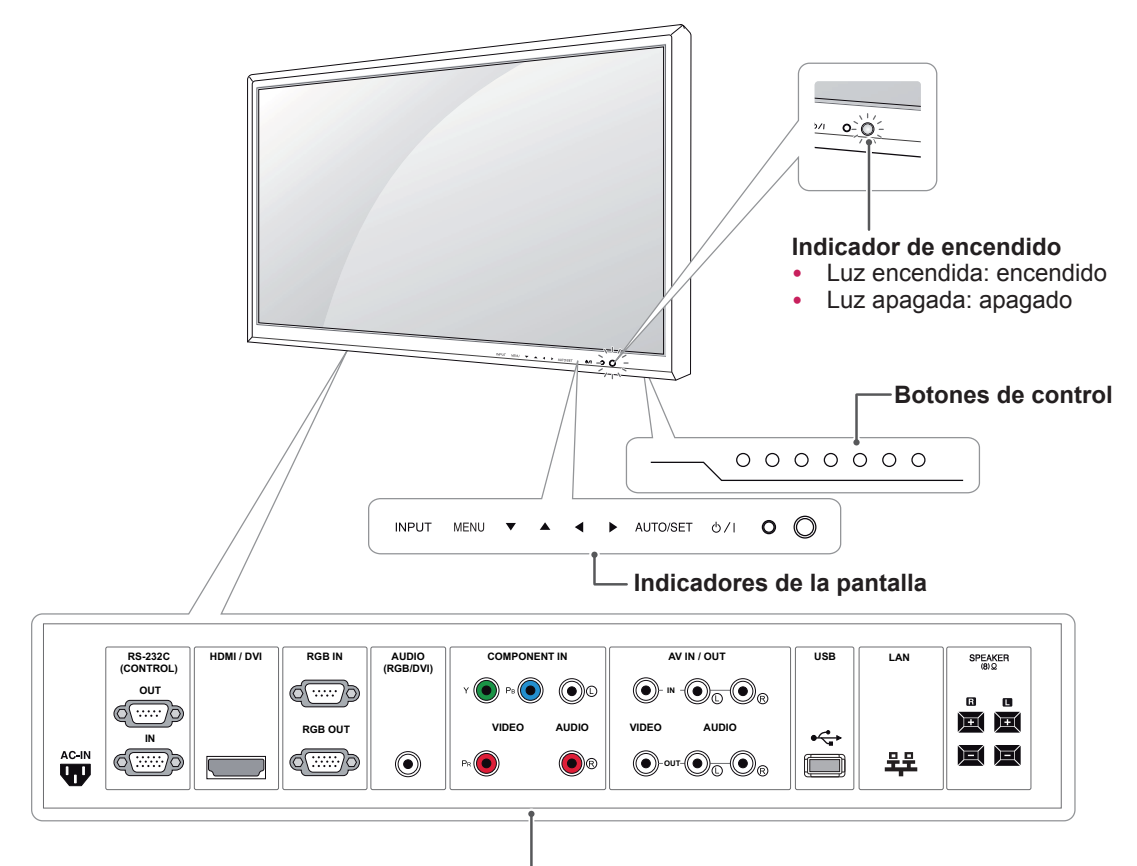

**Panel de conexiones ([Consulte la página36](#page-35-1) [a la página38\)](#page-37-1)**

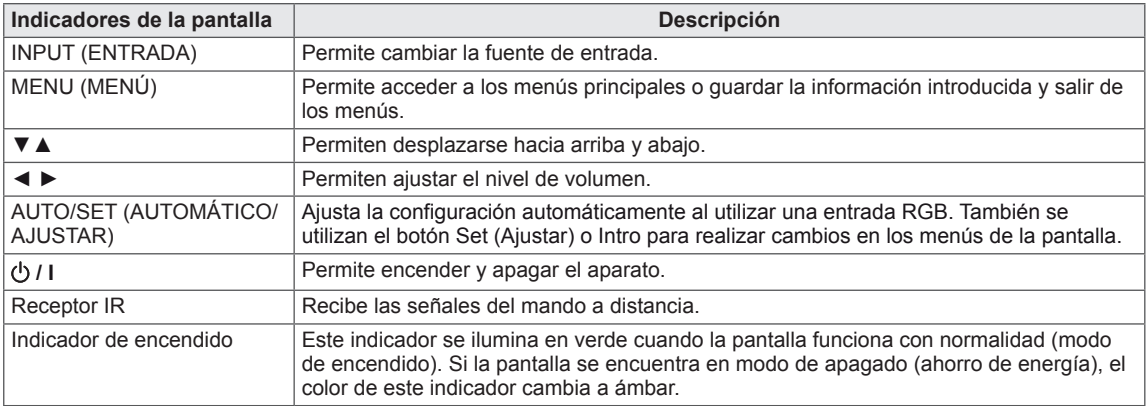

# **NOTA**

y Puede activar o desactivar el indicador de encendido si selecciona **OPCIÓN** en el menú principal.

# <span id="page-6-0"></span>**Conexión de los altavoces**

- Solamente en algunos modelos.

1 Monte el altavoz con un tornillo, tal y como se muestra en la siguiente imagen. A continuación, conecte el cable del altavoz.

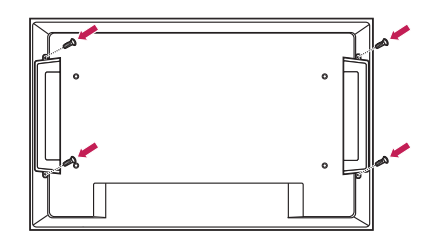

2 Una vez instalados los altavoces, utilice organizadores de cables y sujetacables para organizar los cables de los altavoces.

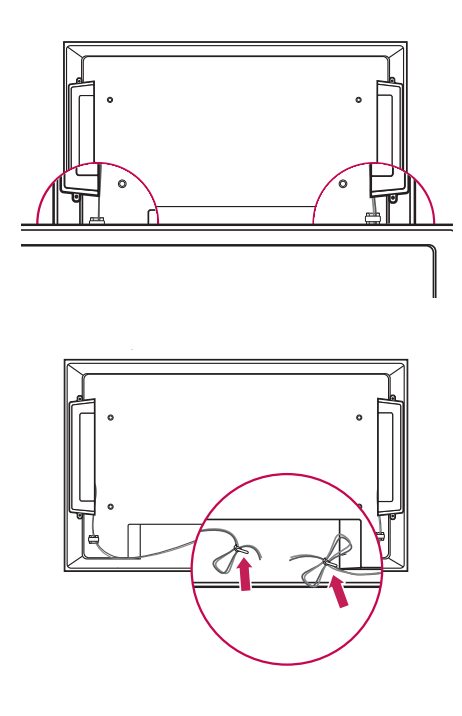

# **Instalación vertical**

- Solamente en algunos modelos.

Cuando instale el monitor en posición vertical, gírelo 90 grados en el sentido de las agujas del reloj (de frente a la pantalla).

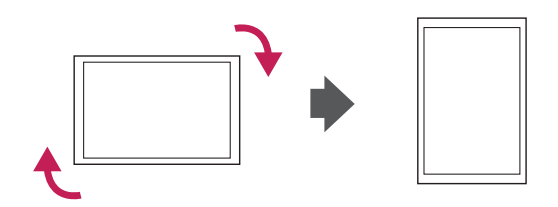

# <span id="page-7-0"></span>**Instalación en una pared**

Instale el monitor a una distancia mínima de 10 cm de la pared y deje unos 10 cm de espacio en cada lado del monitor para permitir una ventilación adecuada. Puede obtener instrucciones de instalación detalladas en cualquier tienda minorista. Consulte el manual para montar e instalar un soporte de montaje en pared con inclinación.

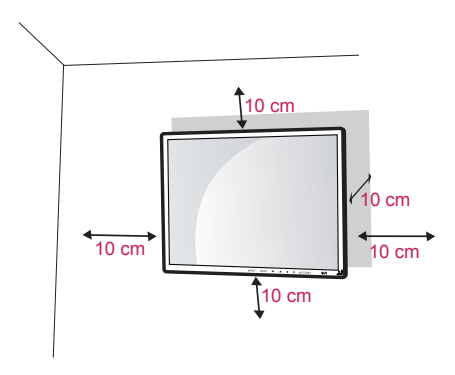

Si tiene intención de montar el monitor en la pared, fije el accesorio de montaje en pared (pieza opcional) a la parte posterior del monitor. Asegúrese de que el soporte de montaje en pared esté bien fijado al monitor y a la pared. Utilice la placa de montaje en pared y los tornillos conformes al estándar VESA, tal y como se especifica a continuación.

- 785 mm (31 pulg.) o superior
	- \* Tornillo de fijación: 6,0 mm de diámetro x 1,0 mm de paso x 10 mm de longitud (32 pulg.: 4,0 mm de diámetro x 0,7 mm de paso x 10 mm de longitud)

# **PRECAUCIÓN**

- y Desconecte el cable de alimentación antes de mover o instalar el monitor. De lo contrario, podría producirse una descarga eléctrica.
- Si instala el monitor en un techo o una pared inclinada, podría caerse y producir lesiones físicas graves. Utilice un soporte de montaje en pared autorizado por LG y póngase en contacto con el distribuidor local o con personal cualificado.
- No apriete los tornillos en exceso, ya que esto podría ocasionar daños en el monitor y anular la garantía.
- Utilice tornillos y soportes de montaje en pared que cumplan el estándar VESA. La garantía no cubre los daños o las lesiones físicas causados por el mal uso o por emplear un accesorio inadecuado.

# **NOTA**

- El kit de montaje en pared incluye un manual de instalación y las piezas necesarias.
- El soporte de montaje en pared es opcional. Puede obtener accesorios adicionales en el distribuidor local.
- La longitud de los tornillos puede diferir según el soporte de montaje en pared. Asegúrese de emplear la longitud adecuada.
- Para obtener más información, consulte las instrucciones incluidas con el soporte de montaje en pared.

# <span id="page-8-1"></span><span id="page-8-0"></span>**MANDO A DISTANCIA**

manual con detenimiento y utilice el monitor correctamente.

Las descripciones que aparecen en este manual se basan en los botones del mando a distancia. Lea este<br>
manual con determinento y utilice el monitor correctamente.<br>
Para cambiar las pilas, abra la ta del compartimento, sust Para cambiar las pilas, abra la tapa del compartimento, sustitúyalas (AAA de 1,5 V) haciendo coincidir los polos  $\oplus$   $\vee$   $\ominus$  con las marcas de la etiqueta del interior del compartimento, y vuelva a colocar la tapa. Para quitar las pilas, realice el proceso de instalación en orden inverso.

# **PRECAUCIÓN**

- No mezcle pilas antiguas y nuevas, ya que esto podría dañar el mando a distancia.
- Asegúrese de apuntar con el mando a distancia al sensor correspondiente del monitor.

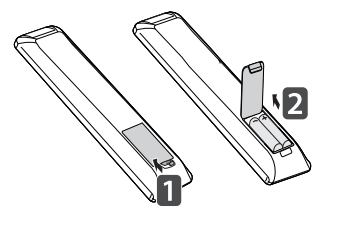

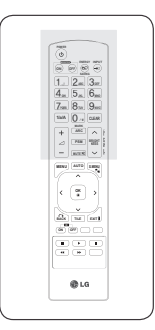

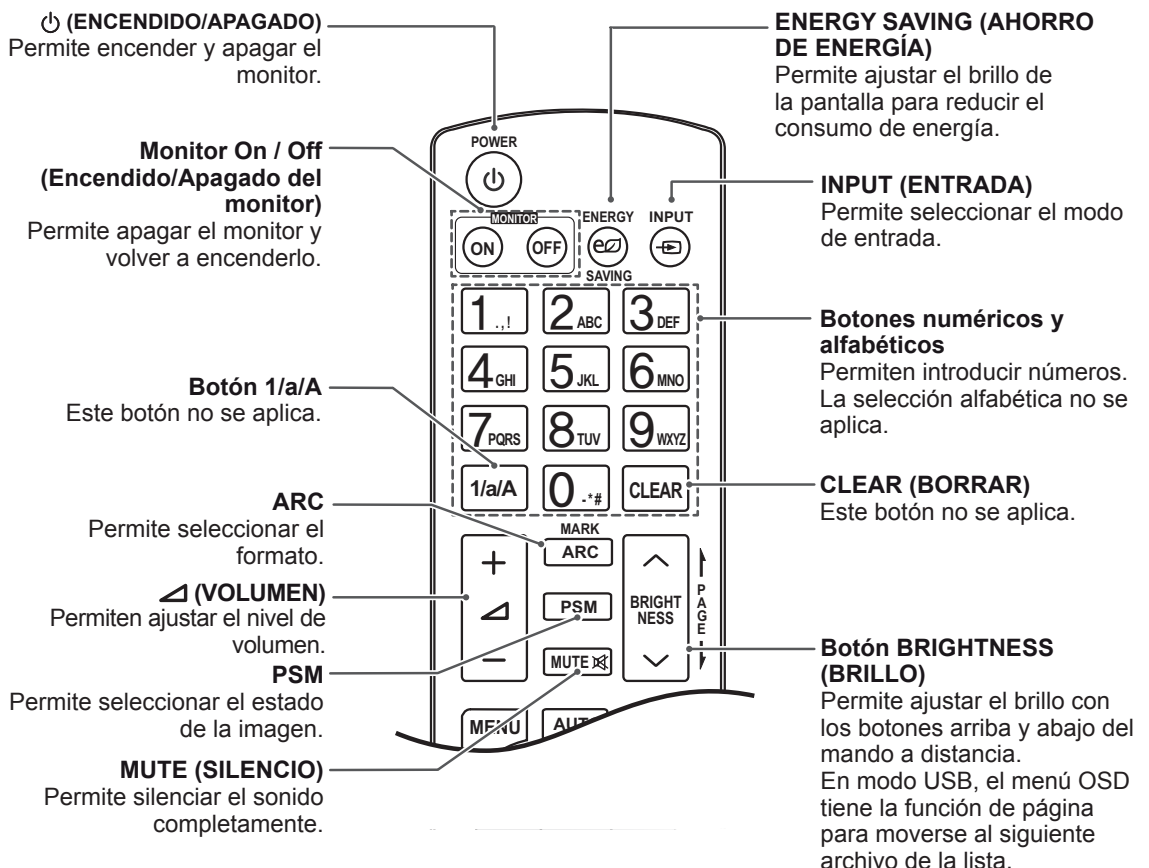

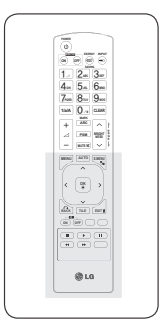

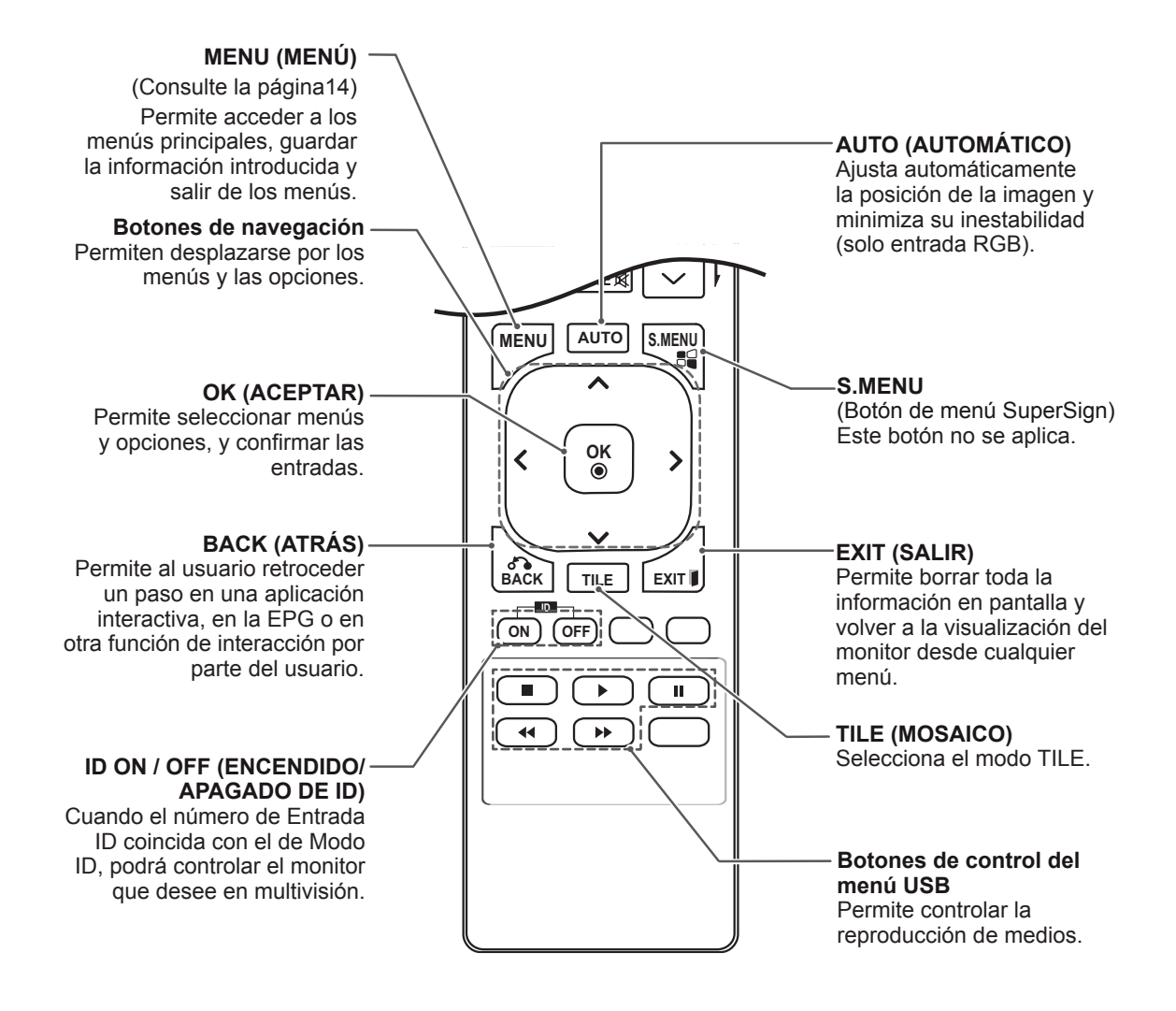

# <span id="page-10-0"></span>**USO DEL MONITOR**

# **Conexión a un PC**

Este monitor admite la función Plug & Play\*.

\* Plug & Play: función por la cual un usuario puede conectar un dispositivo al PC y, cuando el dispositivo se enciende, el PC lo reconoce sin necesidad de configuración ni intervención por parte del usuario.

# **NOTA**

- Se recomienda usar la conexión HDMI del monitor para obtener la mejor calidad de imagen.
- Si enciende el monitor cuando está frío, es posible que la pantalla parpadee. Esto es normal.
- Es posible que aparezcan algunos puntos rojos, verdes o azules en la pantalla. Esto es normal.

# **Uso de la lista de entradas**

### **Selección de una fuente de entrada**

- 1 Pulse **INPUT (ENTRADA)** para acceder a la lista de fuentes de entrada.
	- El dispositivo conectado se muestra en cada fuente de entrada.
- 2 Pulse los botones de navegación para desplazarse hasta una de las fuentes de entrada y pulse **OK (ACEPTAR)**.

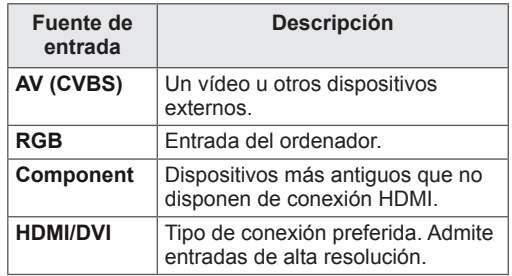

## **PRECAUCIÓN**

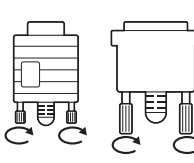

Conecte el cable de entrada de señal y asegúrelo girando los tornillos hacia la derecha.

- No presione la pantalla con los dedos durante mucho tiempo porque se podría producir una distorsión temporal en la pantalla.
- Intente no mostrar una imagen fija en la pantalla durante un largo período de tiempo para evitar la aparición de imágenes "quemadas". Utilice un salvapantallas si es posible.

## <span id="page-11-2"></span><span id="page-11-0"></span>**Conexión RGB**

Transmite la señal de vídeo analógica del PC al monitor. Utilice el cable D-sub de 15 patillas para conectar el PC al monitor como se muestra en las ilustraciones siguientes.

Seleccione la fuente de entrada RGB.

## <span id="page-11-1"></span>**Conexión HDMI/DVI**

Transmite la señal de vídeo digital del PC al monitor. Conecte el PC al monitor con un cable HDMI/DVI tal y como se muestra en las siguientes ilustraciones.

Seleccione la fuente de entrada HDMI/DVI.

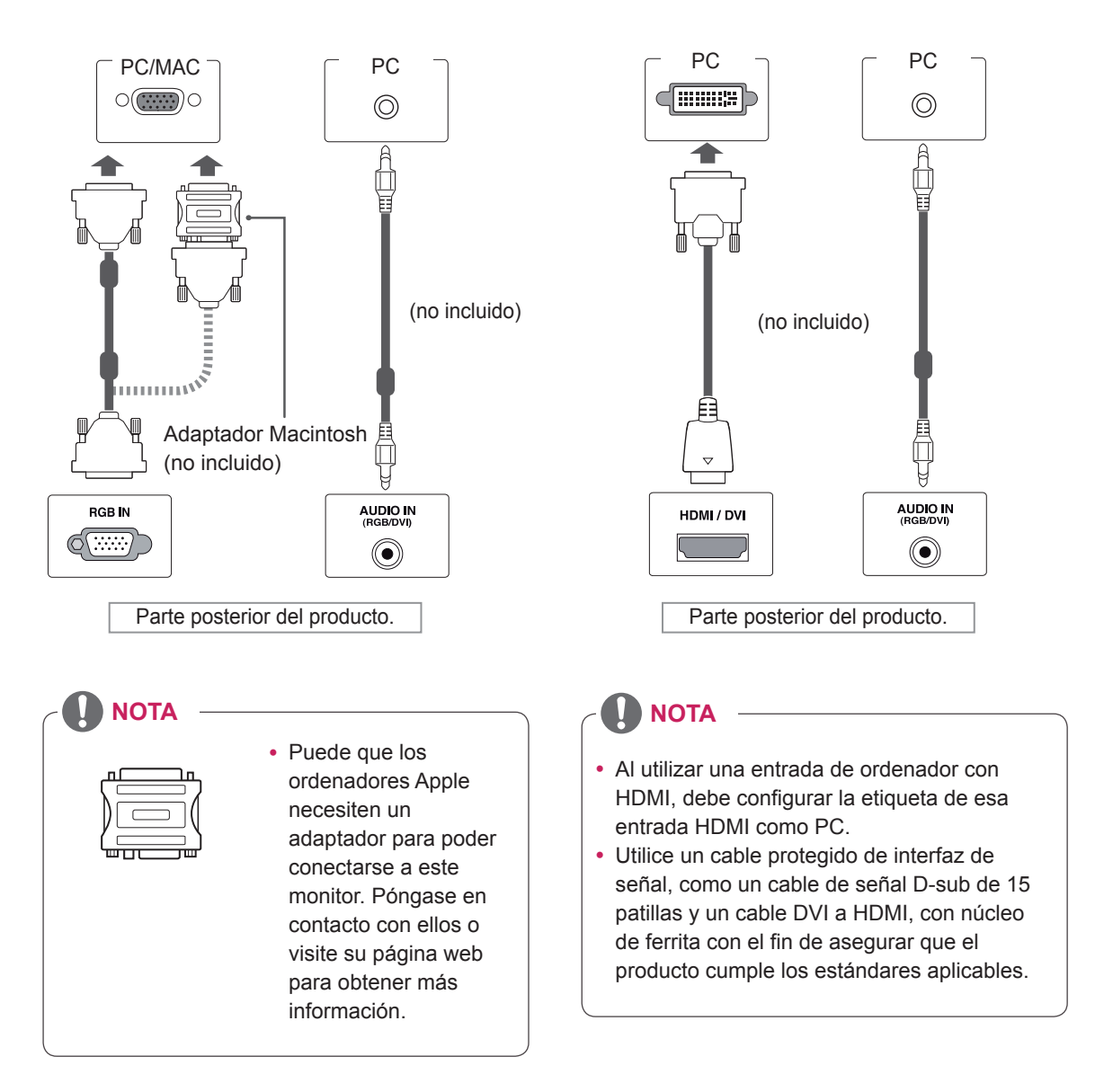

# <span id="page-12-1"></span><span id="page-12-0"></span>**Conexión HDMI**

Transmite las señales de audio y vídeo digitales de un PC al monitor. Utilice el cable HDMI para conectar el PC al monitor como se muestra en las ilustraciones siguientes.

Seleccione la fuente de entrada HDMI/DVI.

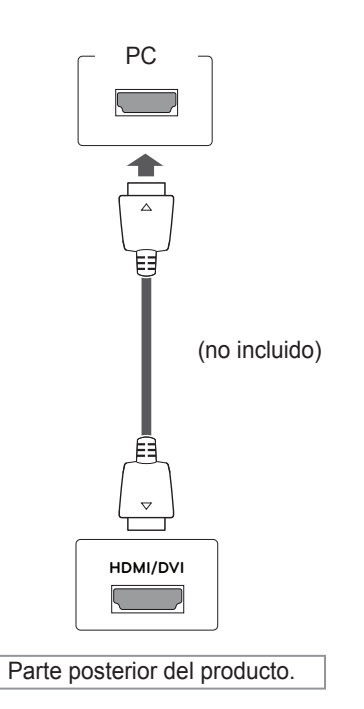

# **NOTA**

- Utilice un cable HDMI™ de alta velocidad.
- Si no se escucha el sonido en modo HDMI, compruebe el entorno del PC. Algunos PC requieren un cambio manual de la salida de audio predeterminada a HDMI.
- Si desea utilizar el modo HDMI-PC, debe configurar la etiqueta de entrada en modo PC.

# <span id="page-13-0"></span>**PERSONALIZACIÓN DE LOS AJUSTES**

# <span id="page-13-1"></span>**Acceso a los menús principales**

- 1 Pulse **MENU (MENÚ)** para acceder a los menús principales.
- 2 Pulse los botones de navegación para desplazarse hasta uno de los menús siguientes y pulse **OK (ACEPTAR**).
- 3 Pulse los botones de navegación para desplazarse hasta el ajuste o la opción que desee y pulse **OK (ACEPTAR)**.
- 4 Cuando haya finalizado, pulse **EXIT (SALIR)**. Para volver al menú anterior, pulse **BACK (ATRÁS)**.

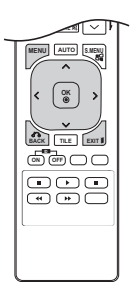

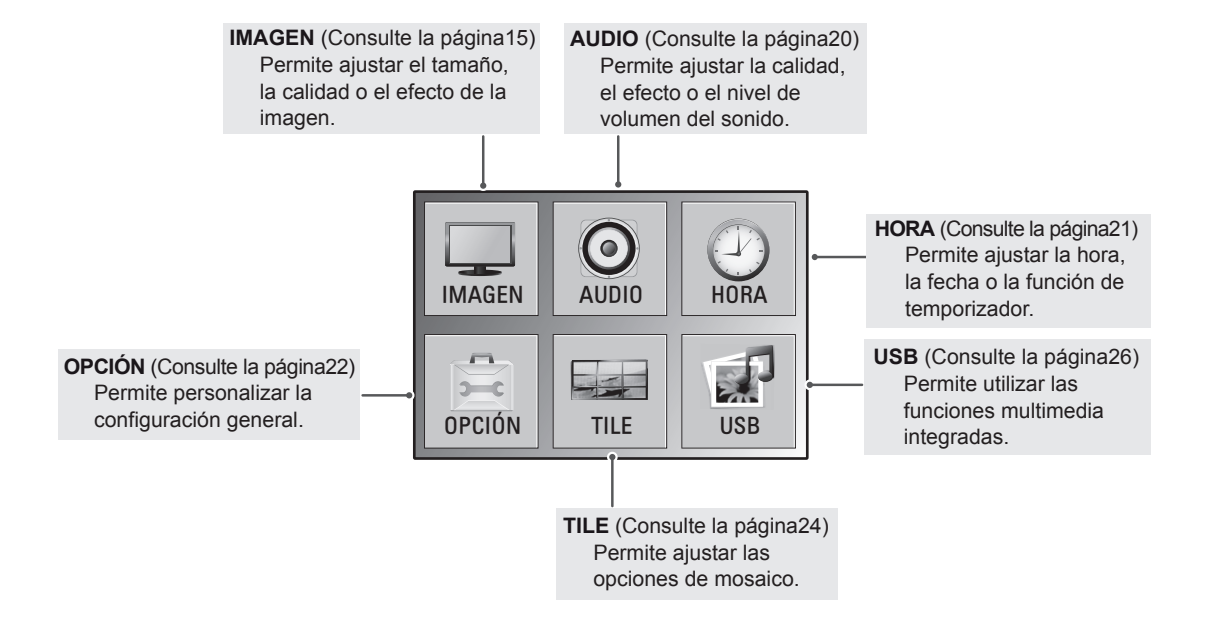

# <span id="page-14-1"></span><span id="page-14-0"></span>**Ajustes de IMAGEN**

- 1 Pulse **MENU (MENÚ)** para acceder a los menús principales.
- 2 Pulse los botones de navegación para desplazarse hasta **IMAGEN** y pulse **OK (ACEPTAR)**.
- 3 Pulse los botones de navegación para desplazarse hasta el ajuste o la opción que desee y pulse **OK (ACEPTAR)**.
	- Para volver al nivel anterior, pulse **BACK (ATRÁS)**.
- 4 Cuando haya finalizado, pulse **EXIT (SALIR)**. Para volver al menú anterior, pulse **BACK (ATRÁS)**.

Los ajustes de imagen disponibles se describen a continuación:

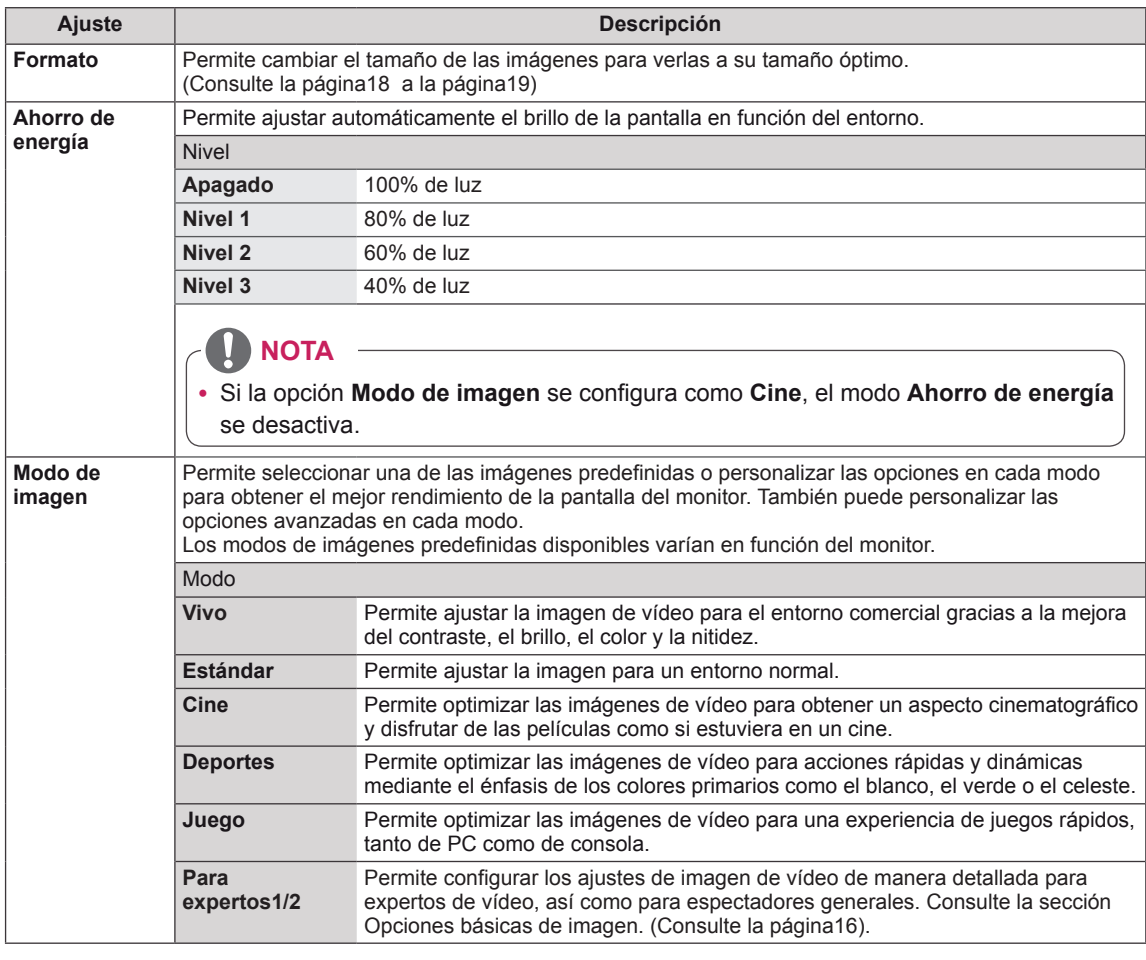

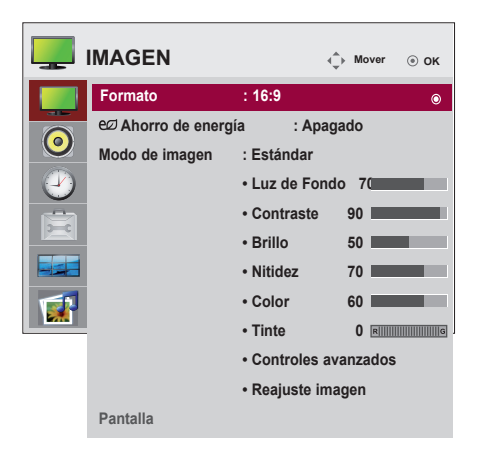

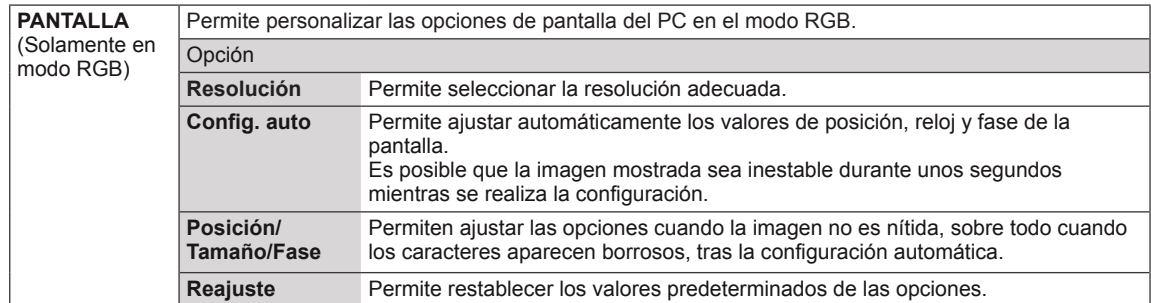

#### <span id="page-15-0"></span>**Opciones básicas de imagen**

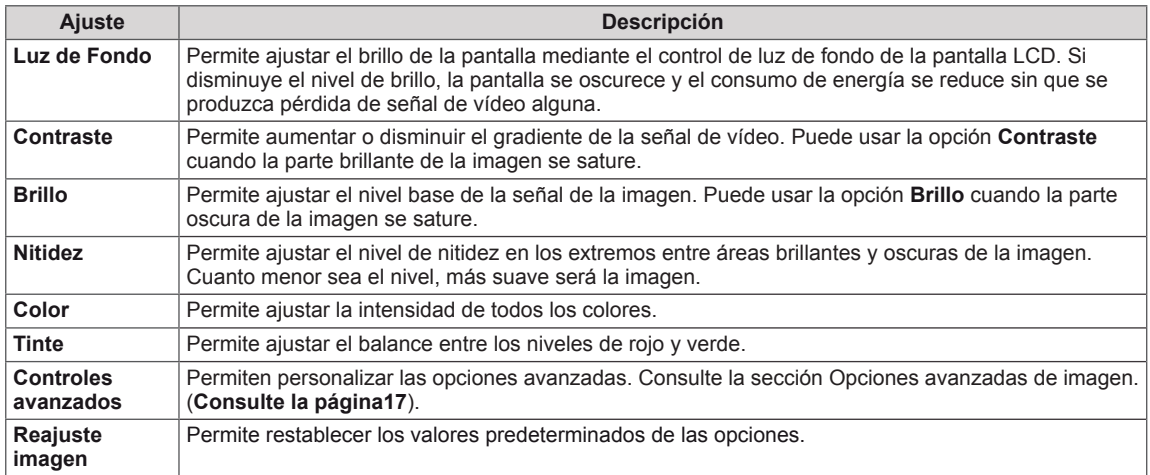

V **NOTA**

- y Si el ajuste **Modo de imagen** del menú Imagen está definido en **Vivo**, **Estándar**, **Cine**, **Deportes** o **Juego**, los menús siguientes se definirán automáticamente.
- No es posible ajustar el color y el tinte en los modos RGB-PC y HDMI-PC.
- y Cuando se selecciona Experto1 o Experto2, puede seleccionar **Luz de Fondo**, **Contraste**, **Brillo**, **Nitidez H**, **Nitidez V**, **Color** o **Tinte**.

## <span id="page-16-0"></span>**Opciones avanzadas de imagen**

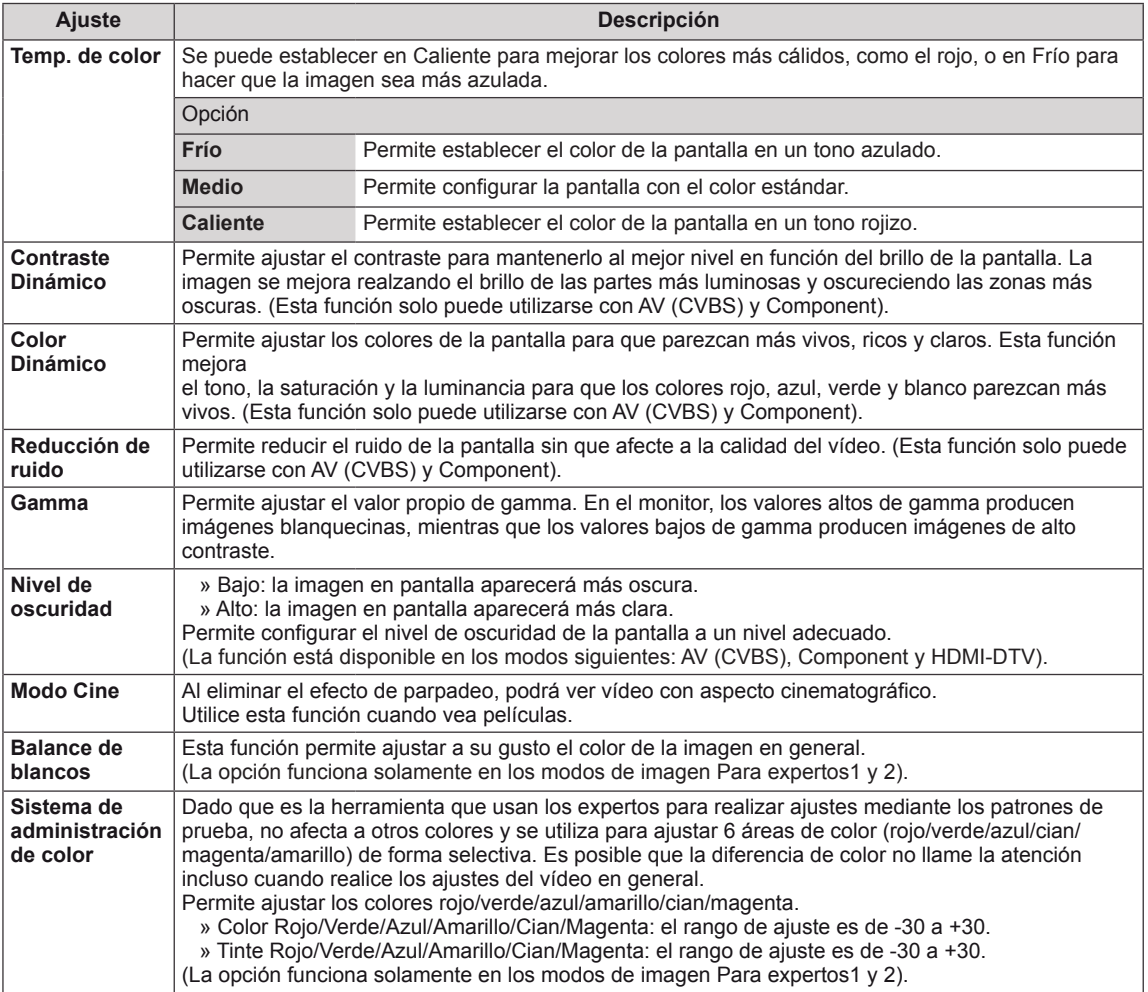

## <span id="page-17-0"></span>**Formato**

Pulse el botón **ARC** para cambiar el tamaño de la imagen y verla con un tamaño óptimo**.**

## **PRECAUCIÓN**

- Si una imagen fija se muestra en la pantalla durante demasiado tiempo, se queda impresa y se produce una desfiguración permanente en la pantalla. La garantía no cubre estas imágenes "quemadas" o "impresas".
- Si se establece el formato 4:3 durante mucho tiempo, se pueden producir imágenes "quemadas" en la zona del recuadro de la pantalla.
- **16:9**: esta opción le permitirá ajustar la imagen horizontalmente, en proporción lineal, para que ocupe toda la pantalla (útil para ver DVD con el formato 4:3).

- **Original**: el formato no se ajusta a partir del formato original. Viene definido por el programa que se está viendo.

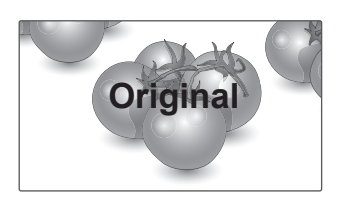

- **4:3**: esta opción le permitirá ver una imagen con un formato 4:3 original y franjas grises a la izquierda y a la derecha de la pantalla.

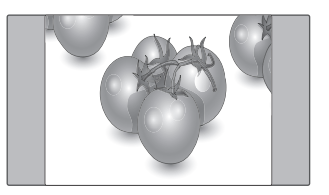

- **1:1**: el formato no se ajusta a partir del formato original. (Solamente en los modos HDMI/DVI PC y RGB PC)

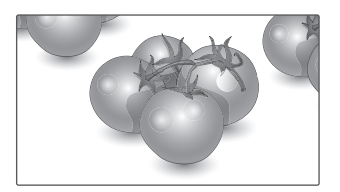

- **Escaneo**: esta opción le permitirá ver la mejor calidad de imagen sin perder la imagen original en alta resolución. Nota: si hay ruido en la imagen original, podrá ver dicho ruido en el borde.

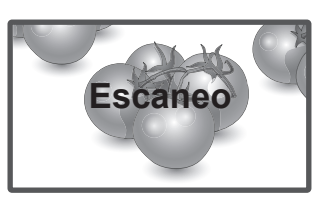

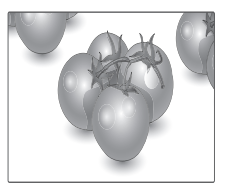

- **14:9**: puede ver el formato 14:9 o de cualquier programa del monitor general a través del modo 14:9. La pantalla 14:9 se visualizará igual que la 4:3, aunque se ampliará hacia la derecha y la izquierda.

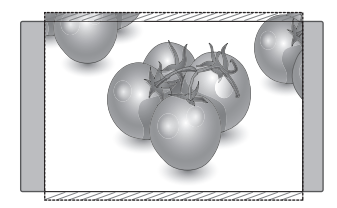

- **Zoom**: esta opción le permitirá ver la imagen sin ninguna modificación y ocupando toda la pantalla. Sin embargo, las secciones inferior y superior de la imagen aparecerán cortadas.

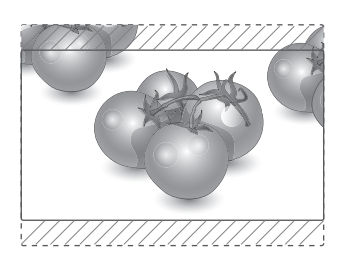

- **Zoom cine1**: seleccione esta opción cuando desee ampliar la imagen con la proporción correcta. Nota: al ampliar o reducir la imagen, esta podría distorsionarse.

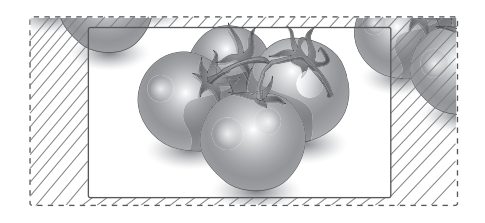

- **Ancho completo**: cuando el monitor reciba la señal de pantalla panorámica, ajustará la imagen horizontal o verticalmente, en proporción lineal, para que ocupe toda la pantalla.

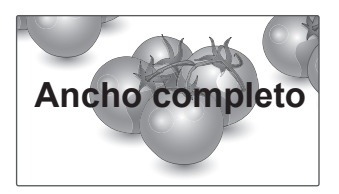

<span id="page-18-0"></span>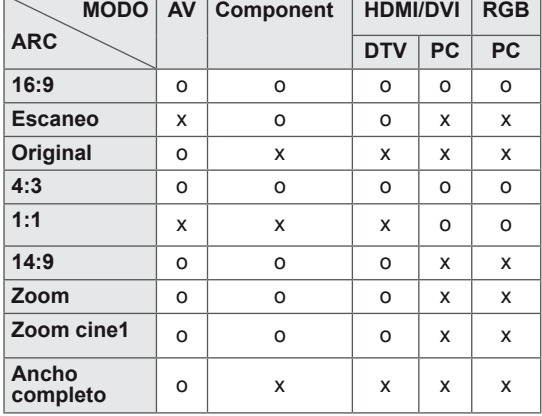

# <span id="page-19-1"></span><span id="page-19-0"></span>**Ajustes de AUDIO**

- 1 Pulse **MENU (MENÚ)** para acceder a los menús principales.
- 2 Pulse los botones de navegación para desplazarse hasta **AUDIO** y pulse **OK (ACEPTAR)**.
- 3 Pulse los botones de navegación para desplazarse hasta el ajuste o la opción que desee y pulse **OK (ACEPTAR)**.
	- Para volver al nivel anterior, pulse **BACK (ATRÁS)**.
- 4 Cuando haya finalizado, pulse **EXIT (SALIR)**. Para volver al menú anterior, pulse **BACK (ATRÁS)**.

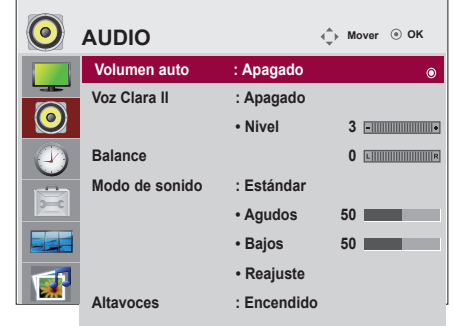

Las opciones de audio disponibles se describen a continuación:

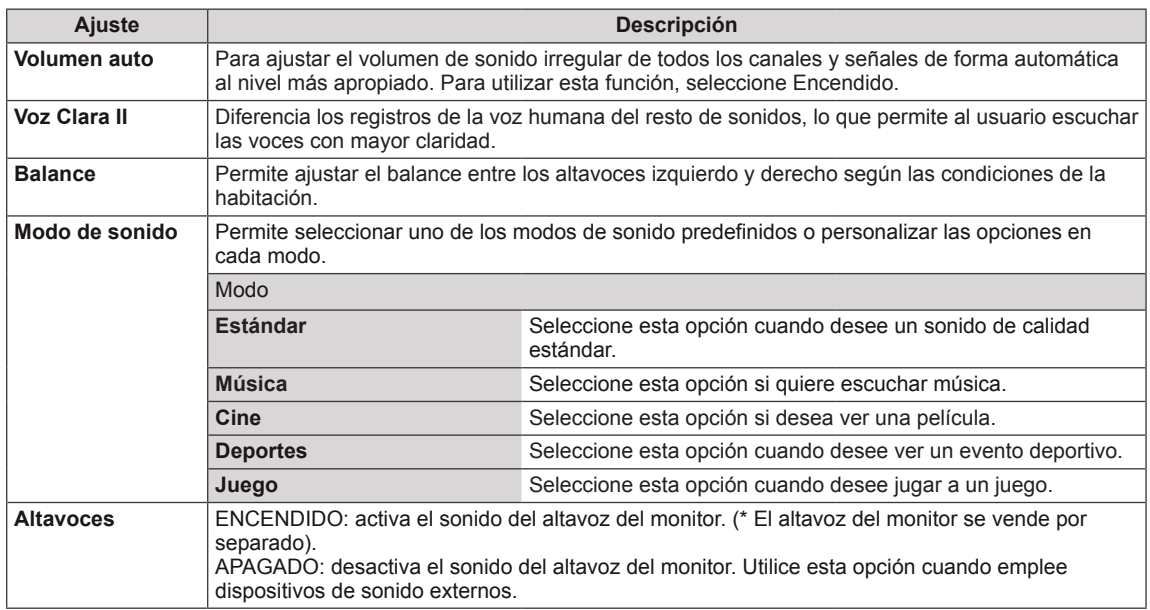

# <span id="page-20-1"></span><span id="page-20-0"></span>**Ajustes de HORA**

- 1 Pulse **MENU (MENÚ)** para acceder a los menús principales.
- 2 Pulse los botones de navegación para desplazarse hasta **HORA** y pulse **OK (ACEPTAR)**.
- 3 Pulse los botones de navegación para desplazarse hasta el ajuste o la opción que desee y pulse **OK (ACEPTAR)**. - Para volver al nivel anterior, pulse **BACK (ATRÁS)**.
- 4 Cuando haya finalizado, pulse **EXIT (SALIR)**. Para volver al menú anterior, pulse **BACK (ATRÁS)**.

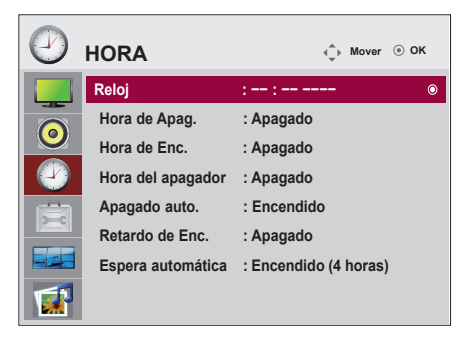

Los ajustes de hora disponibles se describen a continuación:

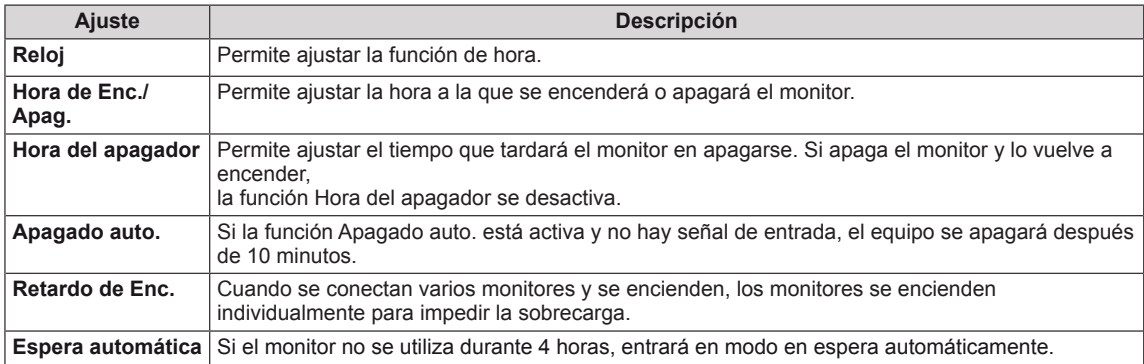

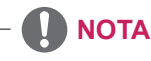

- Una vez que se establece la hora de encendido y apagado, estas funciones se activan diariamente a la hora predefinida.
- y Necesita ajustar la hora del dispositivo correctamente para utilizar la función de apagado programado.
- Cuando las horas de encendido/apagado programadas sean las mismas, la de apagado tendrá prioridad si el equipo está encendido y la de encendido tendrá preferencia si está apagado.
- La disponibilidad de la función Espera automática depende del país.

# <span id="page-21-1"></span><span id="page-21-0"></span>**Ajustes de OPCIÓN**

- 1 Pulse **MENU (MENÚ)** para acceder a los menús principales.
- 2 Pulse los botones de navegación para desplazarse hasta **OPCIÓN** y pulse **OK (ACEPTAR)**.
- 3 Pulse los botones de navegación para desplazarse hasta el ajuste o la opción que desee y pulse **OK (ACEPTAR)**.
	- Para volver al nivel anterior, pulse **BACK (ATRÁS)**.
- 4 Cuando haya finalizado, pulse **EXIT (SALIR)**. Para volver al menú anterior, pulse **BACK (ATRÁS)**.

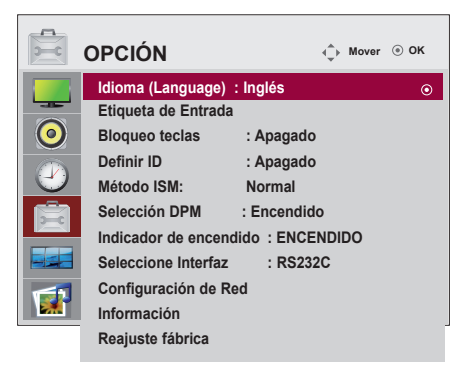

Los ajustes de opción disponibles se describen a continuación:

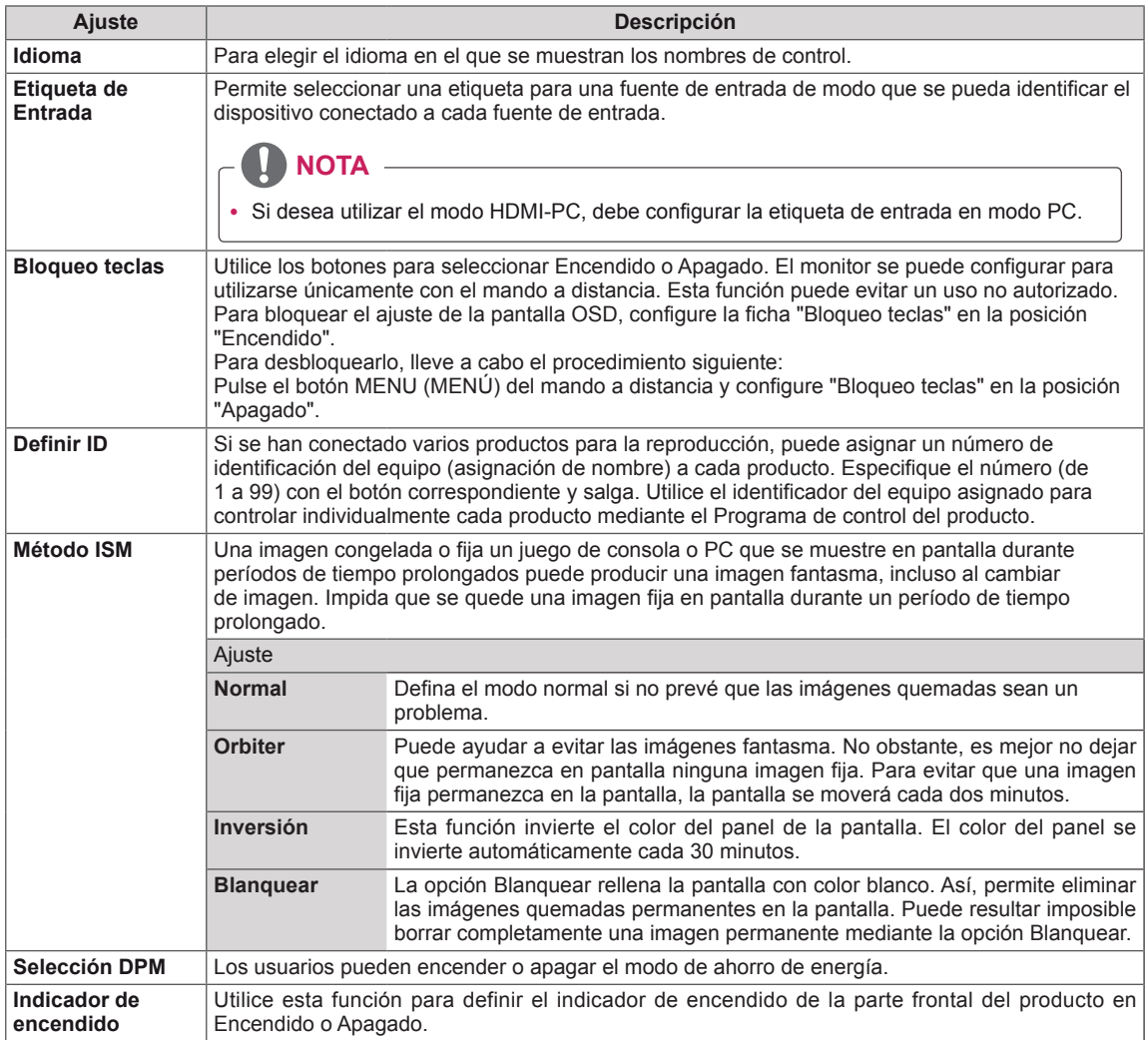

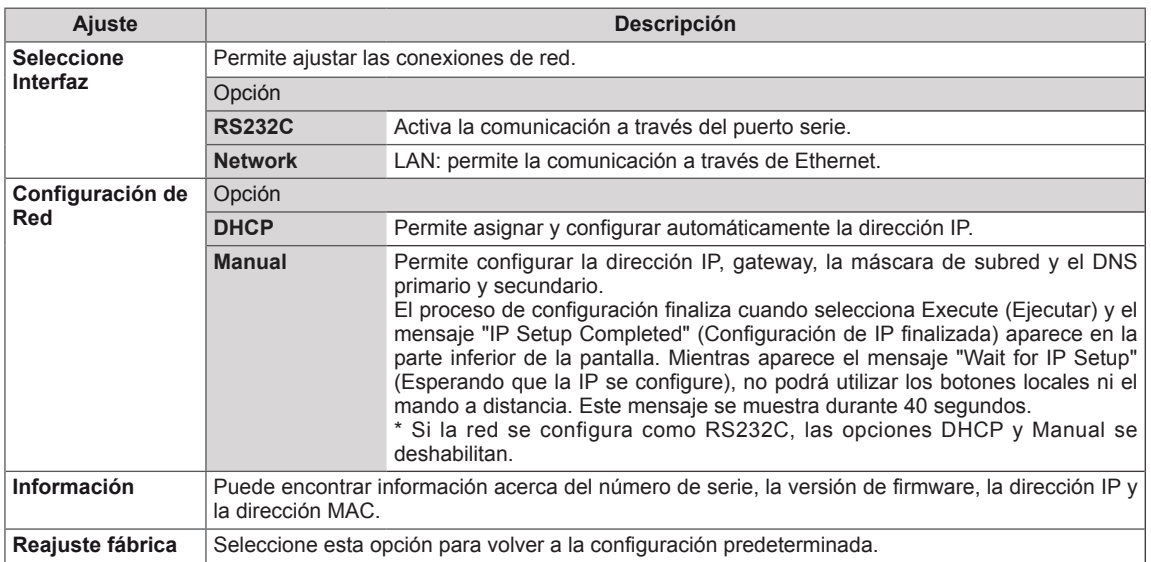

# <span id="page-23-1"></span><span id="page-23-0"></span>**Ajustes de TILE**

- 1 Pulse **MENU (MENÚ)** para acceder a los menús principales.
- 2 Pulse los botones de navegación para desplazarse hasta **TILE** y pulse **OK (ACEPTAR)**.
- 3 Pulse los botones de navegación para desplazarse hasta el ajuste o la opción que desee y pulse **OK (ACEPTAR)**.
	- Para volver al nivel anterior, pulse **BACK (ATRÁS)**.
- 4 Cuando haya finalizado, pulse **EXIT (SALIR)**. Para volver al menú anterior, pulse **BACK (ATRÁS)**.

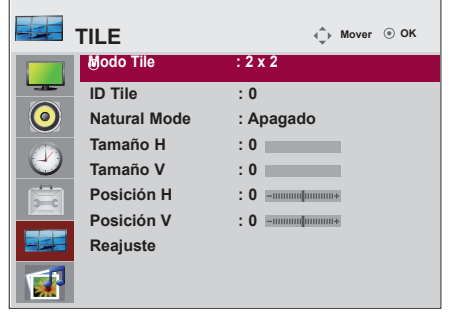

Los ajustes de bloqueo disponibles se describen a continuación:

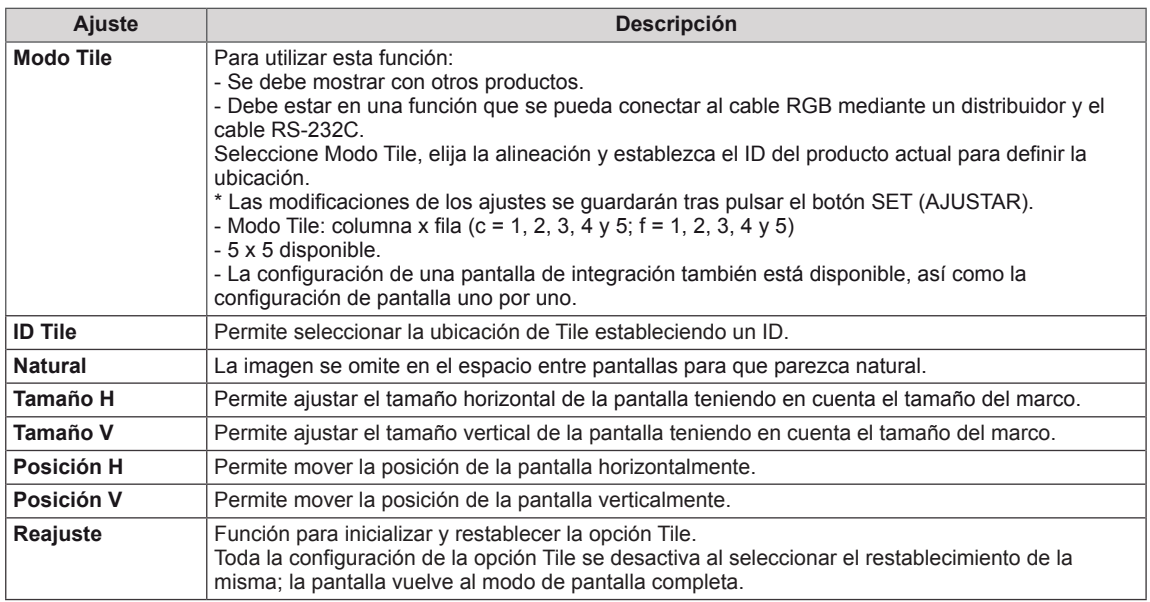

## **Modo Tile**

Este monitor puede presentar el modo mosaico con monitores adicionales para crear una visualización de recuadro grande.

• 5X5:

Al utilizar 25 monitores

• Apagado: Cuando la opción Modo Tile está desactivada

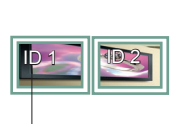

Al utilizar 2 monitores

ID Tile

• 2X1:

• 2X2: Al utilizar 4 monitores

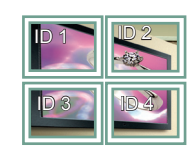

• 3X3: Al utilizar 9 monitores

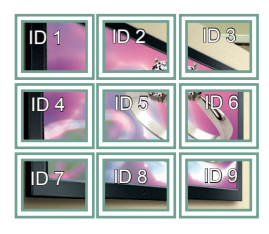

• 4X4: Al utilizar 16 monitores

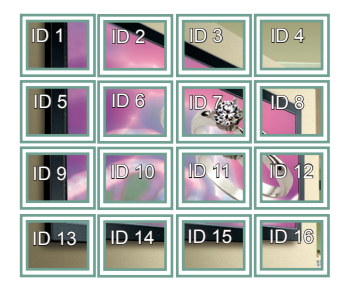

ID 4 ID 5  $\overline{101}$  ID 2 ID 3 ID 8 **ID 9 | ID 10** ID 6 ID 7 **ABY** ID 11 | **ID** 12 | **ID** 13 ID 14 ID 15 ID 18 ID 19 ID 20 ID 16 ID 17  $ID<sub>25</sub>$ ID 21 ID 22 ID 23 ID 24

#### **Modo Tile - Natural Mode**

Al activarse, se omite la parte de la imagen que normalmente se mostraría en el hueco entre los monitores.

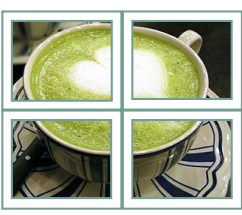

Antes Después

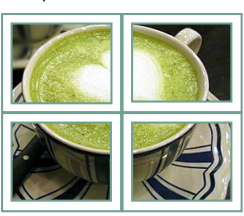

# <span id="page-25-0"></span>**ENTRETENIMIENTO**

# <span id="page-25-1"></span>**Uso de las funciones multimedia integradas**

## <span id="page-25-2"></span>**Conexión de dispositivos de almacenamiento USB**

Conecte al monitor dispositivos de almacenamiento USB, como una memoria flash USB, un disco duro externo o un reproductor de MP3, y utilice las funciones multimedia (Consulte la sección "**Búsqueda de archivos**". **[Consulte la](#page-26-0)  [página27](#page-26-0)**).

Conecte una memoria flash USB o un lector de tarjetas de memoria USB al monitor como se muestra en la ilustración siguiente. Aparece la pantalla USB.

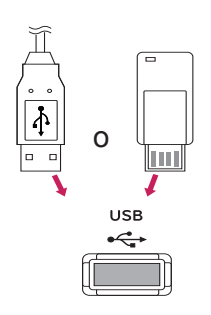

Para desconectar el dispositivo de almacenamiento USB, finalice la conexión correctamente para no dañar el monitor ni los archivos.

# **PRECAUCIÓN**

- No apaque el monitor ni quite el dispositivo de almacenamiento USB cuando este esté conectado al monitor, ya que se podría producir la pérdida de archivos o daños en el dispositivo de almacenamiento USB.
- Haga una copia de seguridad con cierta frecuencia de los archivos guardados en el dispositivo de almacenamiento USB, ya que puede perder los archivos, o estos pueden verse dañados, y la garantía no cubre esta situación.

### **Precauciones al usar el dispositivo USB**

- Solamente se reconoce un dispositivo de almacenamiento USB.
- Si el dispositivo de almacenamiento USB se conecta mediante un concentrador USB, el dispositivo no se reconoce.
- Un dispositivo de almacenamiento USB que use un programa de reconocimiento automático podría no reconocerse.
- Es posible que no se reconozca un dispositivo de almacenamiento USB que utilice su propio controlador.
- La velocidad de reconocimiento de un dispositivo de almacenamiento USB dependerá del dispositivo.
- No apague el equipo ni desenchufe el dispositivo USB mientras este se esté usando. Al extraer o desconectar inesperadamente el dispositivo, se podrían dañar los archivos guardados o el propio dispositivo USB.
- No conecte un dispositivo de almacenamiento USB alterado manualmente en el PC. El dispositivo podría causar que el producto se averíe o no se reproduzca. No olvide nunca utilizar un dispositivo de almacenamiento USB que contenga archivos de música o de imagen normales.
- Utilice solamente un dispositivo de almacenamiento USB formateado con un sistema de archivos FAT16, FAT32 o NTFS proporcionado con el sistema operativo Windows. El dispositivo de almacenamiento podría no reconocerse si se le ha aplicado formato con ayuda de un programa no compatible con Windows. Los datos de los dispositivos de almacenamiento USB no se pueden eliminar en el sistema de archivos NTFS.
- Conecte la fuente de alimentación al dispositivo de almacenamiento USB que requiera una fuente de alimentación externa. En caso contrario, el dispositivo podría no reconocerse.
- Conecte un dispositivo de almacenamiento USB con el cable suministrado por el

<span id="page-26-0"></span>fabricante del dispositivo. Si se conecta con un cable no suministrado por el fabricante del dispositivo USB o si la longitud del cable es excesiva, el dispositivo podría no reconocerse.

- Es posible que algunos dispositivos de almacenamiento USB no se admitan o no funcionen con normalidad.
- y Se reconoce un número máximo de 999 archivos y carpetas.
- Los datos de un dispositivo de almacenamiento USB no pueden alinearse. Los nombres de archivo no pueden contener más de 128 caracteres.
- Haga una copia de seguridad de los archivos importantes, ya que los datos del dispositivo USB podrían dañarse. La gestión de los datos es responsabilidad del consumidor y, en consecuencia, el fabricante no cubrirá el dispositivo contra daños sufridos en los datos.
- Si el dispositivo USB está conectado en modo espera, el disco duro específico se cargará automáticamente al encender el monitor.
- La capacidad recomendada es de 1 TB o menos para un disco duro externo USB y 32 GB o menos para una memoria USB.
- Cualquier dispositivo con una capacidad mayor a la recomendada podría no funcionar correctamente.
- Si un disco duro externo USB con función de "Ahorro de energía" no funciona, apague el disco duro y vuelva a encenderlo para que funcione correctamente.
- Es posible que los nombres y subtítulos de algunos archivos de idioma no se muestren correctamente (coreano, chino o japonés).
- Es recomendable que establezca la configuración de idioma correspondiente cuando utilice subtítulos o nombres de archivos en coreano, japonés o chino.

# **Búsqueda de archivos**

Acceda a **Lista fotos**, **Lista música** o **Lista películas** y busque los archivos que desee.

- 1 Conecte un dispositivo de almacenamiento **USB**.
- 2 Pulse **MENU (MENÚ)** para acceder a los menús principales.
- 3 Pulse los botones de navegación para desplazarse hasta **USB** y pulse **OK (ACEPTAR)**.
- 4 Pulse los botones de navegación para desplazarse hasta **LISTA FOTOS**, **LISTA MÚSICA** o **LISTA PELÍCULAS** y pulse **OK (ACEPTAR)**.

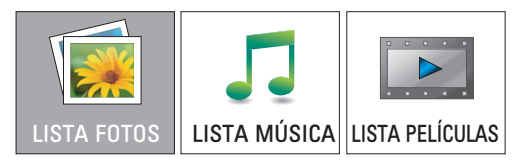

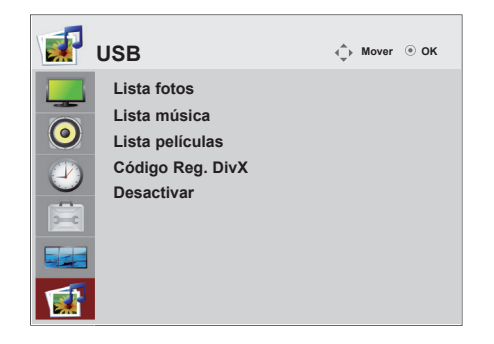

5 Seleccione **Drive1 (Unidad 1)** para acceder al dispositivo de almacenamiento USB conectado.

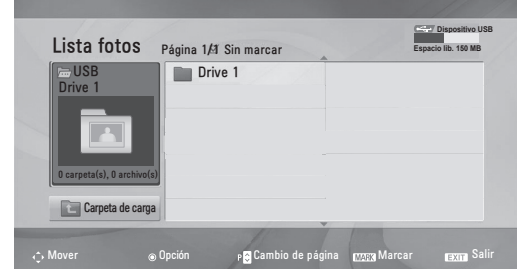

- 6 Seleccione la carpeta que desee.
	- Para volver al nivel anterior, seleccione **Carpeta de carga**.

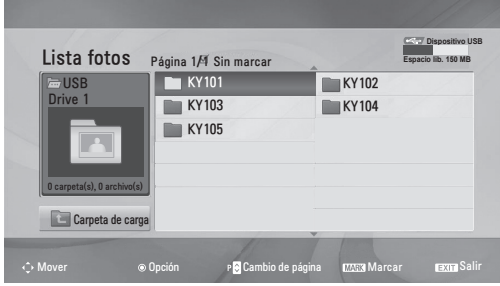

7 Pulse los botones de navegación para buscar los archivos.

El archivo resaltado se visualizará en la ventana de vista previa.

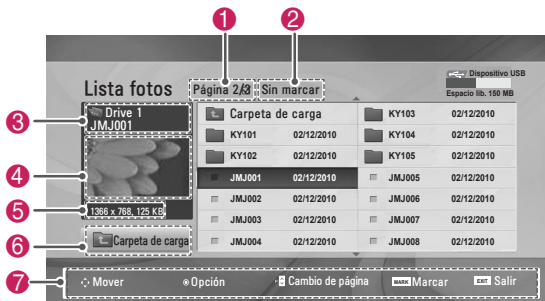

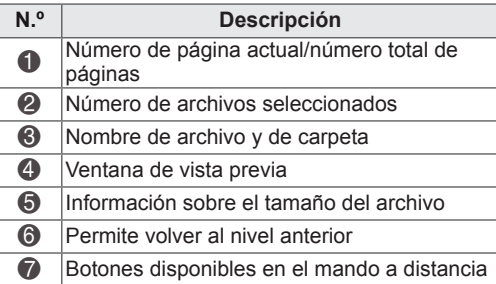

#### **Formatos de archivo admitidos**

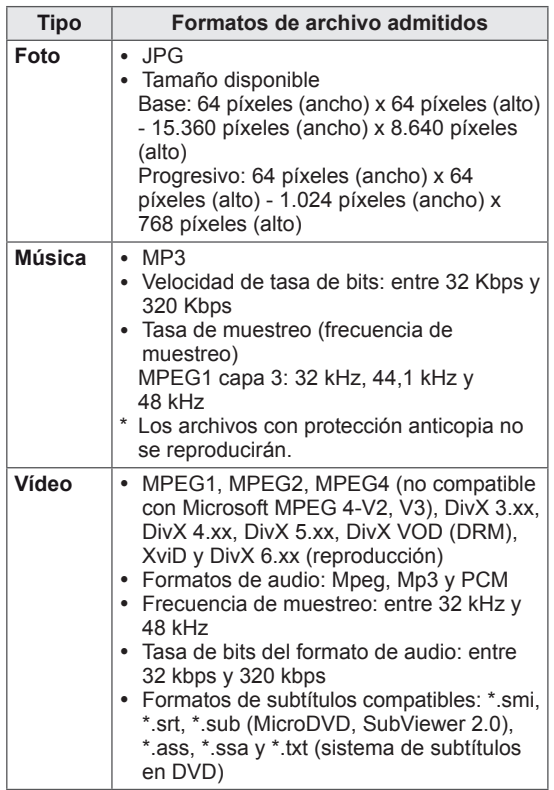

# <span id="page-28-0"></span>**Visualización de fotos**

Puede ver las imágenes guardadas en un dispositivo de almacenamiento USB. El contenido de la pantalla puede diferir según el modelo.

- 1 Pulse los botones de navegación para desplazarse hasta **USB** y pulse **OK (ACEPTAR)**.
- 2 Pulse los botones de navegación para desplazarse hasta **Lista fotos** y pulse **OK (ACEPTAR)**.
- 3 Pulse los botones de navegación para seleccionar **Drive1 (Unidad 1)** y acceder al dispositivo de almacenamiento USB conectado.
- 4 Pulse los botones de navegación para desplazarse hasta la carpeta que desee y pulse **OK (ACEPTAR)**.
- 5 Pulse los botones de navegación para desplazarse hasta el archivo que desee y pulse **OK (ACEPTAR)**.

Aparecerá una ventana emergente.

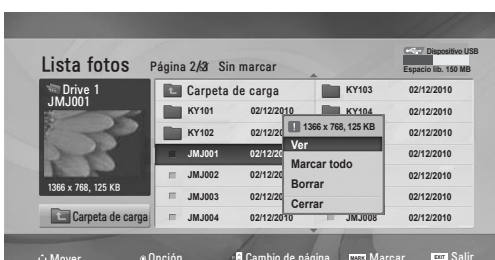

- Mover e Opción **C**ambio de página **Marcar** Salir **MARK EXIT**
- 6 Puede visualizar las fotos con los men ús siguientes.

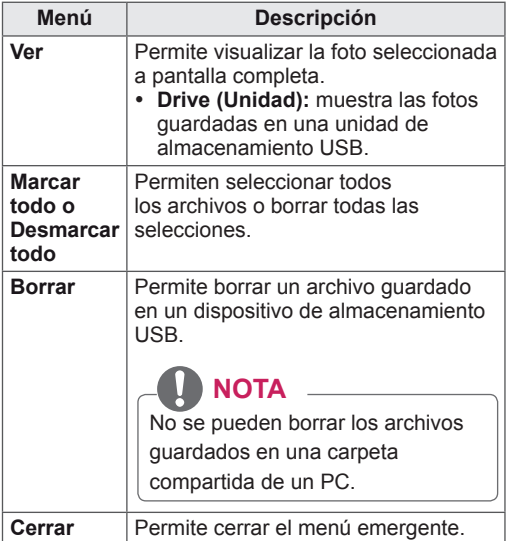

## **Uso de las opciones de foto**

Puede utilizar las opciones siguientes al visualizar fotos.

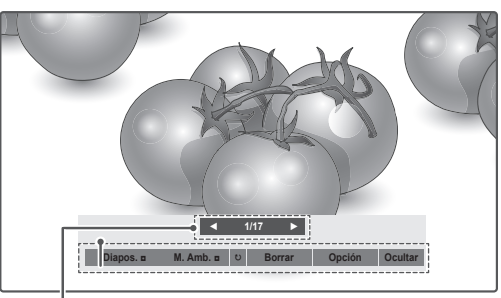

### **Número de fotos seleccionadas Opciones**

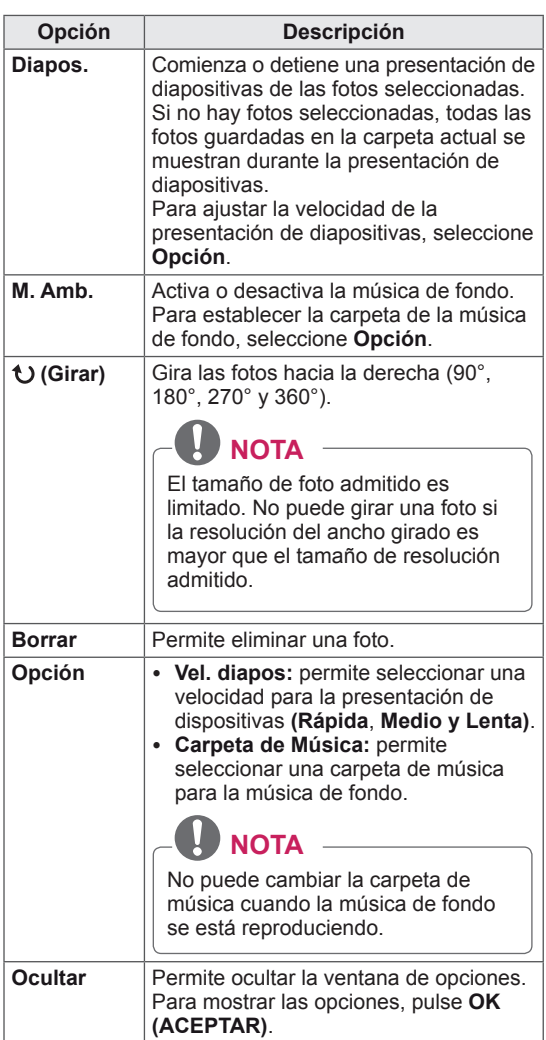

## <span id="page-29-0"></span>**Cómo escuchar música**

- 1 Pulse los botones de navegación para desplazarse hasta **USB** y pulse **OK (ACEPTAR)**.
- 2 Pulse los botones de navegación para desplazarse hasta **Lista música** y pulse **OK (ACEPTAR)**.
- 3 Seleccione **Drive1 (Unidad 1)** para acceder al dispositivo de almacenamiento USB conectado.
- 4 Pulse los botones de navegación para desplazarse hasta la carpeta que desee y pulse **OK (ACEPTAR)**.
- 5 Pulse los botones de navegación para desplazarse hasta el archivo que desee y pulse **OK (ACEPTAR)**.

Aparecerá una ventana emergente.

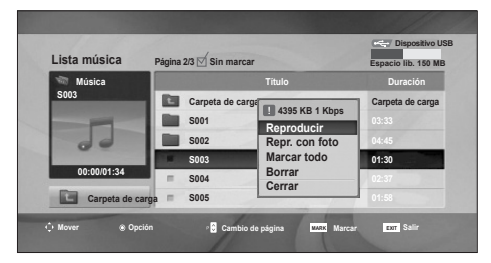

6 Puede reproducir la música con los menús siguientes.

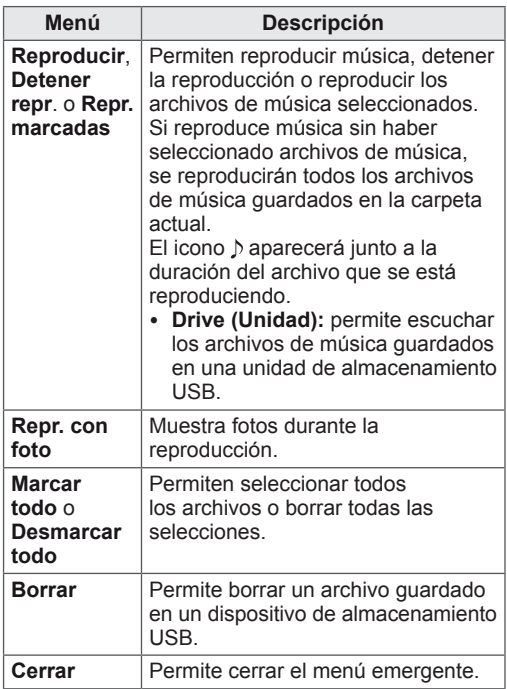

7 Puede controlar la reproducción con los botones siguientes.

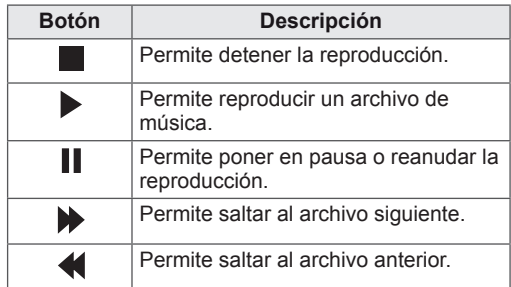

**NOTA**

- Los archivos dañados o defectuosos no se reproducen, y la duración de estos aparece como 00:00.
- Los archivos con protección anticopia no se reproducirán.
- Si el monitor no se utiliza durante algún tiempo mientras se lleva a cabo la reproducción, aparecerá un cuadro de información como salvapantallas para impedir las imágenes "quemadas".
- Para volver a la pantalla de Lista música, pulse **OK (ACEPTAR)**, ■ (parar) o **BACK (ATRÁS)**.

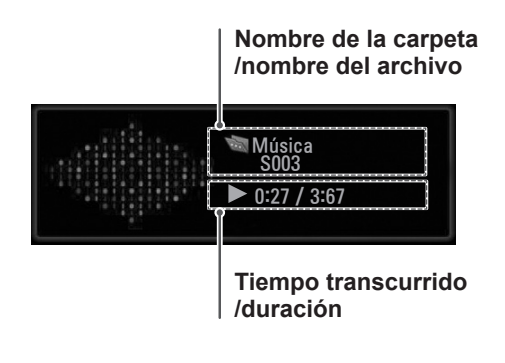

# <span id="page-30-0"></span>**Reproducción de películas**

Reproduzca archivos de vídeo en el monitor. El monitor muestra todos los archivos de vídeo guardados en un dispositivo de almacenamiento USB.

- Archivos de película admitidos: \*.dat / \*.mpg / \*.mpeg / \*.vob / \*.m4v / \*.avi / \*.divx.
- Formatos de vídeo: MPEG1, MPEG2, MPEG4 (no compatible con Microsoft MPEG 4-V2, V3), DivX 3.xx, DivX 4.xx, DivX 5.xx, DivX VOD (DRM), XviD y DivX 6.xx (reproducción)
- Formatos de audio: Mpeg, Mp3 y PCM
- Velocidad de bits: de 32 kbps a 320 kbps (MP3)
- Formatos de subtítulos: \*.smi / \*.srt / \*.sub (MicroDVD, SubViewer 2.0),\*.ass / \*.ssa / \*.txt (sistema de subtítulos en DVD)
- Es posible que algunos subtítulos creados por el usuario no funcionen correctamente.
- No se admiten algunos caracteres especiales en los subtítulos.
- No se admiten etiquetas HTML en los subtítulos.
- y Los subtítulos en idiomas diferentes a los admitidos no están disponibles.
- La información de tiempo de un archivo de subtítulos externo se debe organizar en orden ascendente para su reproducción.
- La pantalla podría sufrir interrupciones temporales (ralentización de la imagen, reproducción más rápida, etc.) cuando se cambia el idioma de audio.
- Es posible que un archivo de película dañado no se reproduzca correctamente, o que algunas funciones no se puedan usar.
- Es posible que los archivos de película creados con algunos codificadores no se reproduzcan correctamente.
- Si la estructura de vídeo y audio del archivo grabado no está entrelazada, se emitirá solamente el sonido o la imagen.
- Se admiten vídeos HD con un máximo de 1920 x 1080 a 25/30P o 1280 x 720 a 50/60P, en función del fotograma.
- Es posible que los vídeos con una resolución superior a 1920 x 1080 a 25/30P o 1280 x 720 a 50/60P no funcionen correctamente en función del fotograma.
- Es posible que los archivos de película de un tipo o formato distinto al especificado no se reproduzcan correctamente.
- y **La velocidad de bits máxima de un archivo de película reproducible es de 20 Mbps.**
- No garantizamos la reproducción fluida de perfiles codificados con nivel 4.1 o superior en H.264/AVC.
- No se admite el códec de audio DTS.
- No se admite la reproducción de un archivo de película cuyo tamaño supere los 30 GB.
- Un archivo de película DivX y su archivo de subtítulos deben encontrarse en la misma carpeta.
- El nombre del archivo de vídeo y el de su archivo de subtítulos deben ser idénticos para que puedan reproducirse.
- La reproducción de un vídeo mediante una conexión USB que no admita alta velocidad podría no funcionar correctamente.
- Puede que los archivos codificados con GMC (compensación de movimiento global) no se reproduzcan.
- y Cuando se está viendo una película con la función Lista películas, puede ajustar la imagen mediante el botón **Energy Saving (Ahorro de energía)** del mando a distancia. No funciona la configuración del usuario para cada modo de imagen.

### **Descodificador de vídeo**

- mpg, mpeg, vob, dat: MPEG1, MPEG2
- avi, divx, m4v: MPEG4 SP, MPEG4 ASP, DivX 3.xx, DviX 4.xx, DviX 5.xx, DviX 6.xx (reproducción), XviD

### **Códec de audio**

• mpg, mpeg, vob, dat, avi, divx y m4v: AC3, MPEG, MP3 y PCM

### **Máxima resolución**

- y **720 x 576 a 25 p**
- y **720 x 480 a 30 p**
- 1 Pulse los botones de navegación para desplazarse hasta **USB** y pulse **OK (ACEPTAR)**.
- 2 Pulse los botones de navegación para desplazarse hasta Lista películas y pulse **OK (ACEPTAR)**.
- 3 Seleccione **Drive1 (Unidad 1)** para acceder al dispositivo de almacenamiento USB conectado.
- 4 Pulse los botones de navegación para desplazarse hasta la carpeta que desee y pulse **OK (ACEPTAR)**.
- 5 Pulse los botones de navegación para desplazarse hasta el archivo que desee y pulse **OK (ACEPTAR)**.

Aparecerá una ventana emergente.

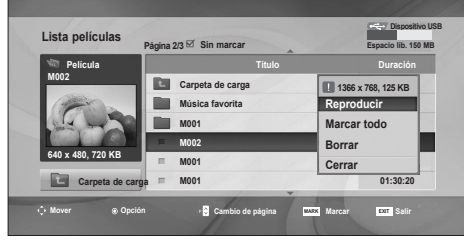

6 Puede reproducir los vídeos con los menús siguientes.

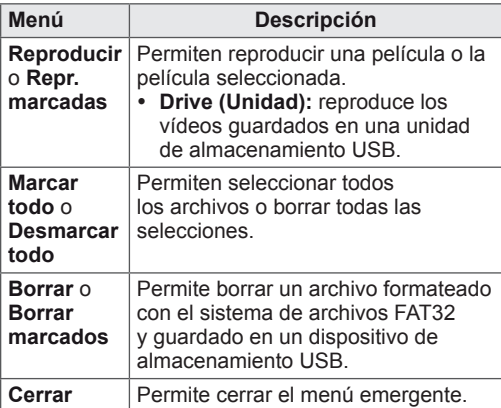

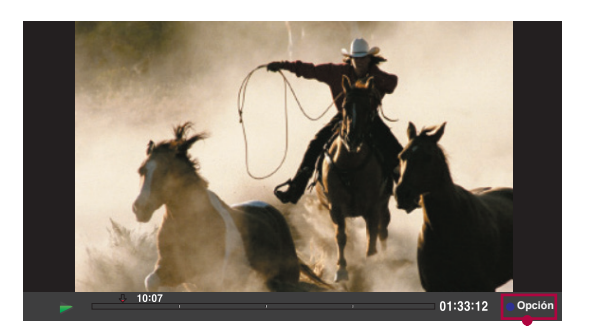

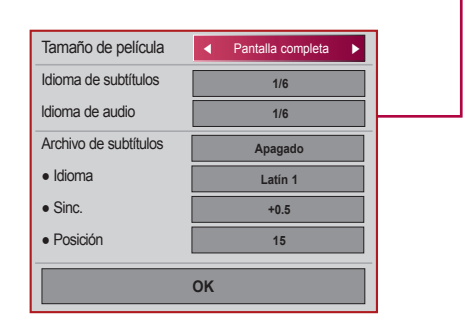

### Si se selecciona **Set Video Play (Establecer reproducción de vídeo)**:

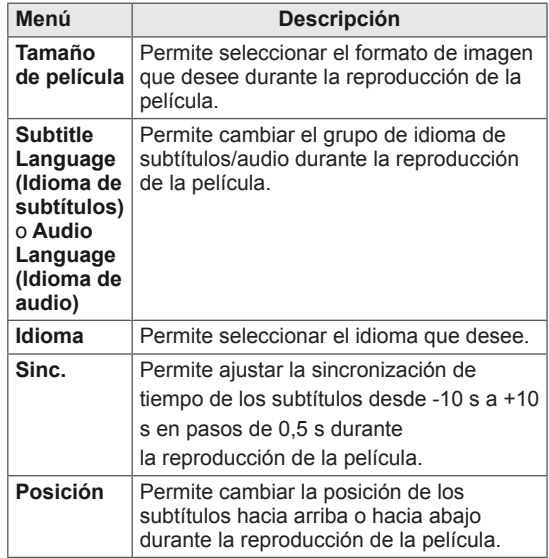

- 1 Pulse los botones de navegación para mostrar los ajustes **Tamaño de película**, **Audio Language (ldioma de audio)** o **Subtitle Language (ldioma de subtítulos)**.
- 2 Pulse los botones de navegación para realizar los ajustes necesarios.

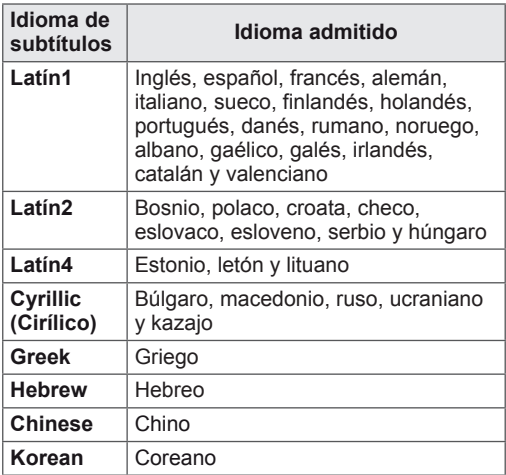

# **NOTA**

- Solamente se admiten los archivos guardados en CÓDIGO ASCII para los subtítulos externos de una película.
- Se admiten únicamente 500 letras y 500 números en cada línea de subtítulo.
- Dentro del archivo de subtítulos solamente se admiten 10.000 bloques de sincronización.
- Si selecciona **Set Video (Establecer vídeo)**:
- 1 Pulse los botones de navegación para realizar los ajustes necesarios. [Consulte la página9](#page-8-1)

#### Si se selecciona **Set Audio (Establecer audio)**:

- 1 Pulse los botones de navegación para mostrar los ajustes **Modo de sonido, Volumen auto, Voz Clara II y Balance.**
- 2 **Pulse los botones de navegación** para

realizar los ajustes necesarios.

Uso del mando a distancia

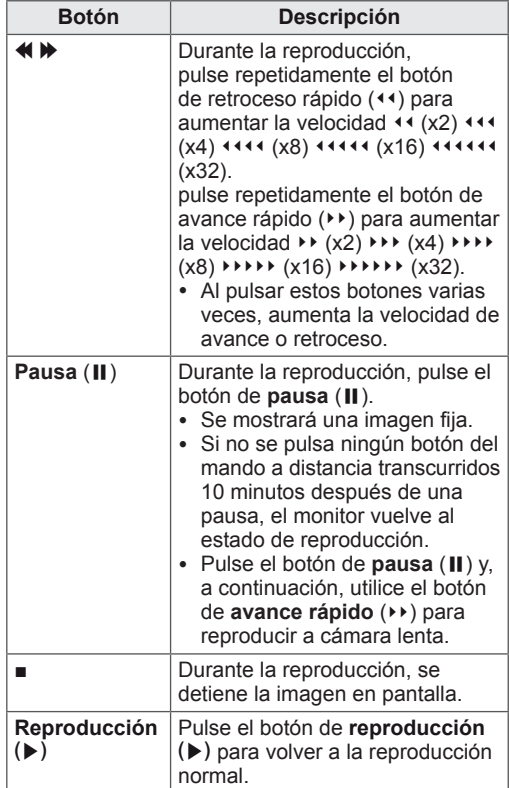

# <span id="page-33-0"></span>**Código de registro DivX**

Compruebe y registre el código de registro DivX del monitor para que pueda alquilar o comprar las películas más recientes en **www.divx.com/ vod**. Para reproducir un archivo DivX alquilado o comprado, el código de registro del archivo debería ser el mismo que el código de registro DivX del monitor.

- 1 Pulse **MENU (MENÚ)** para acceder a los menús **USB**.
- 2 Pulse los botones de navegación para desplazarse hasta **Código Reg. DivX** y pulse **OK (ACEPTAR)**.
- 3 Visualice el código de registro del monitor.

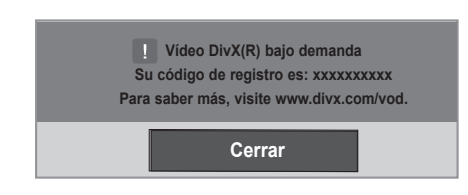

# **NOTA**

- y Mientras comprueba el código de registro, es posible que algunos botones no funcionen.
- Si utiliza el código de registro DivX en otro dispositivo, no podrá reproducir el archivo DivX alquilado o comprado. Asegúrese de utilizar el código de registro DivX asignado a su monitor.
- Es posible que los archivos de vídeo o audio que no se hayan convertido con el códec DivX estándar aparezcan como dañados o no se puedan reproducir.
- El código DivX VOD le permite activar hasta seis dispositivos en una misma cuenta.

# **Desactivación de la función DivX**

Desactive todos los dispositivos a través del servidor web y bloquéelos para que no se activen. Borre la información de autenticación existente para poder recibir una nueva autenticación de usuario DivX para el monitor. Cuando se ejecuta esta función, es necesaria una nueva autenticación de usuario DivX para ver los archivos DivX con DRM.

- 1 Pulse **MENU (MENÚ)** para acceder a los menús **USB**.
- 2 Pulse los botones de navegación para desplazarse hasta Desactivar y pulse **OK (ACEPTAR)**.
- 3 Seleccione **Sí** para confirmar.

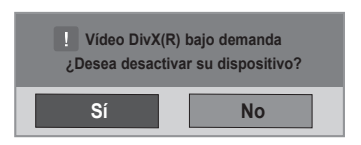

#### 4 Seleccione **Cerrar**.

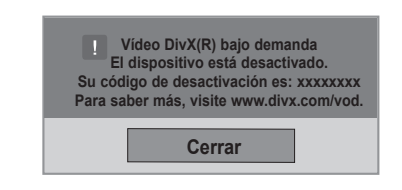

5 Cuando haya finalizado, pulse **EXIT (SALIR)**. Para volver al menú anterior, pulse **BACK (ATRÁS)**.

# <span id="page-34-0"></span>**CONEXIONES**

Conecte los distintos dispositivos externos a los puertos situados en el panel posterior del monitor.

- 1 Busque el dispositivo externo que desee conectar al monitor como se muestra en la ilustración siguiente.
- 2 Compruebe el tipo de conexión del dispositivo externo.
- 3 Consulte la ilustración adecuada para constatar los datos de conexión.

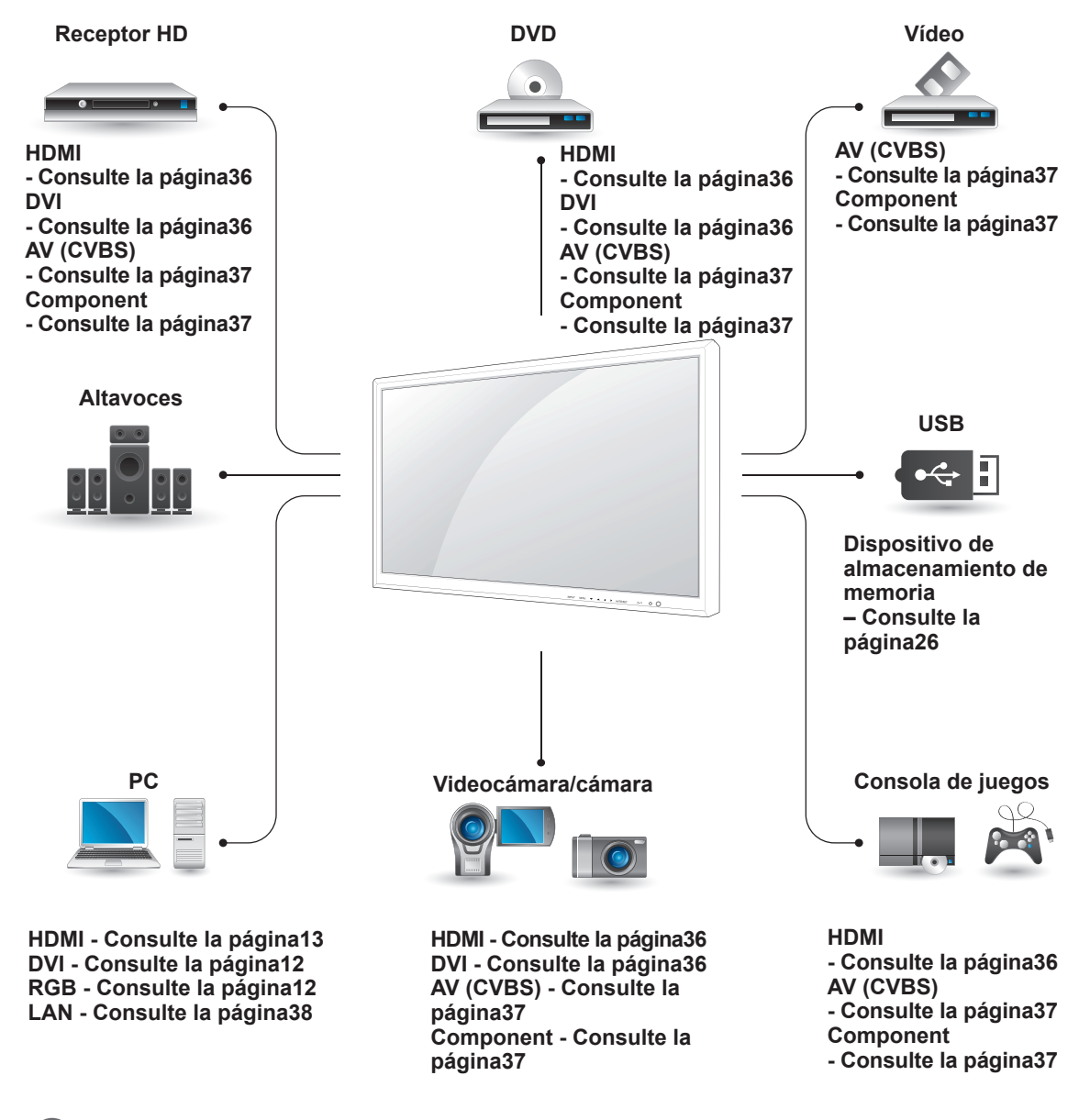

## **NOTA**

Si conecta una consola de juegos al monitor, emplee el cable que se proporciona con el dispositivo en cuestión.

# <span id="page-35-1"></span><span id="page-35-0"></span>**Conexión a un receptor HD, DVD, videocámara, cámara, videoconsola o vídeo**

Conecte un receptor HD, un reproductor de DVD o un vídeo al monitor y seleccione el modo de entrada correspondiente.

# <span id="page-35-2"></span>**Conexión HDMI**

Transmite las señales de audio y vídeo digitales de un dispositivo externo al monitor. Use el cable HDMI para conectar el dispositivo externo al monitor, tal y como se muestra en la siguiente ilustración.

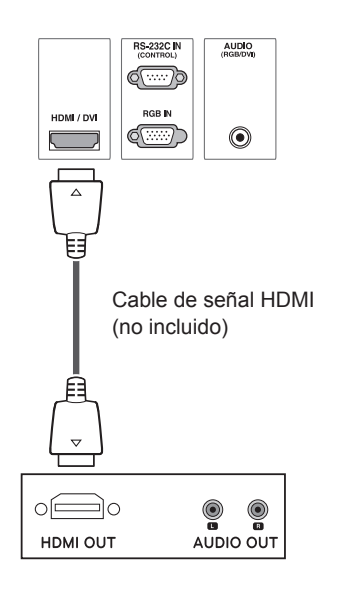

# <span id="page-35-3"></span>**Conexión HDMI/DVI**

Transmite la señal de vídeo digital de un dispositivo externo al monitor. Use el cable HDMI/ DVI para conectar el dispositivo externo al monitor, tal y como se muestra en la siguiente ilustración. Para transmitir una señal de audio, conecte un cable de audio opcional.

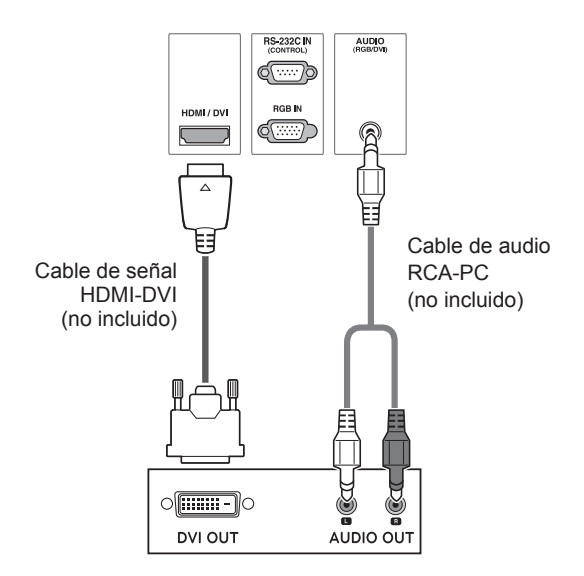

# **NOTA**

- Utilice un cable HDMI™ de alta velocidad.
- Los cables HDMI™ de alta velocidad están preparados para transportar una señal HD de 1080p o superior.

# <span id="page-36-2"></span><span id="page-36-0"></span>**Conexión de componentes**

Transmite las señales de audio y vídeo analógicas de un dispositivo externo al monitor. Use el cable de componentes para conectar el dispositivo externo al monitor, tal y como se muestra en la siguiente ilustración. Para mostrar imágenes con la función de búsqueda progresiva, asegúrese de utilizar el cable de componentes.

# <span id="page-36-1"></span>**Conexión AV (CVBS)**

Transmite las señales de audio y vídeo analógicas de un dispositivo externo al monitor. Use el cable BNC para conectar el dispositivo externo al monitor, tal y como se muestra en la siguiente ilustración.

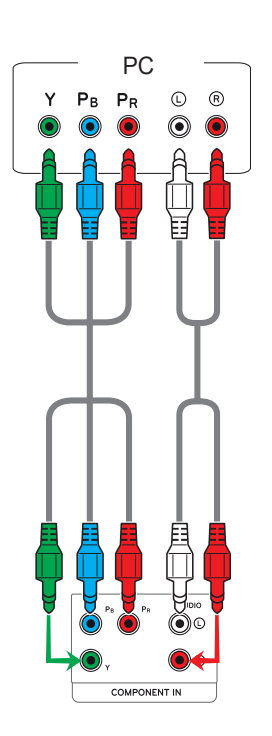

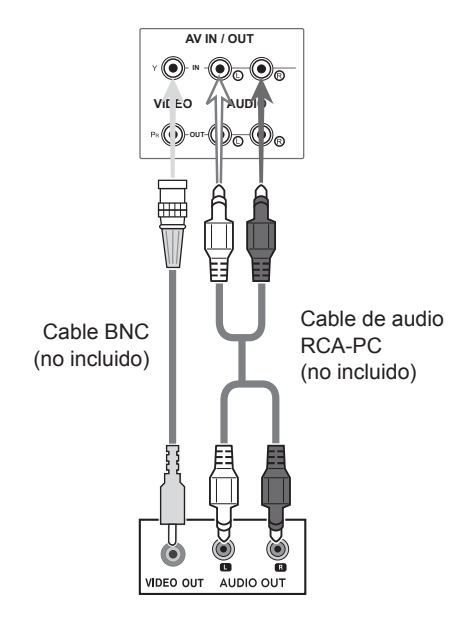

# <span id="page-37-1"></span><span id="page-37-0"></span>**Conexión a LAN**

## <span id="page-37-2"></span>**Conexión LAN**

Conecte el cable LAN e instale el programa eZ-Net Manager del CD-ROM.

Para obtener más información sobre el programa, consulte la guía de eZ-Net que encontrará en el CD-ROM.

A Conexión directa del PC al monitor

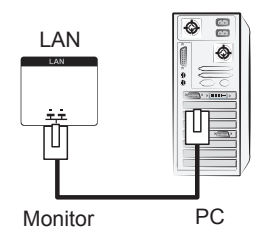

B A través de un router (conmutador)

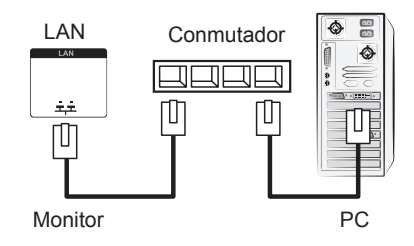

C A través de Internet

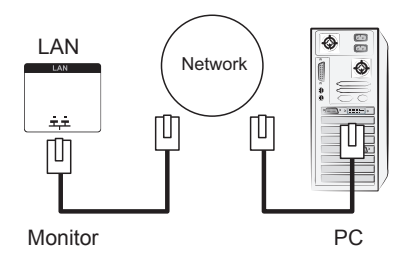

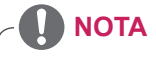

• La red LAN permite establecer una comunicación entre el PC y el monitor y permite utilizar los menús OSD en el PC así como en el monitor.

# <span id="page-38-0"></span>**Monitores conectados en cadena**

Puede usar esta función para compartir la señal de vídeo RGB con otros monitores sin la necesidad de utilizar una caja divisoria de señales independiente.

• Para utilizar diferentes productos conectados entre sí, conecte un extremo del cable de señal de entrada (cable de señal D-Sub de 15 patillas) al conector RGB OUT del producto 1 y conecte el otro extremo al conector RGB IN de otros productos.

# **Modo RGB**

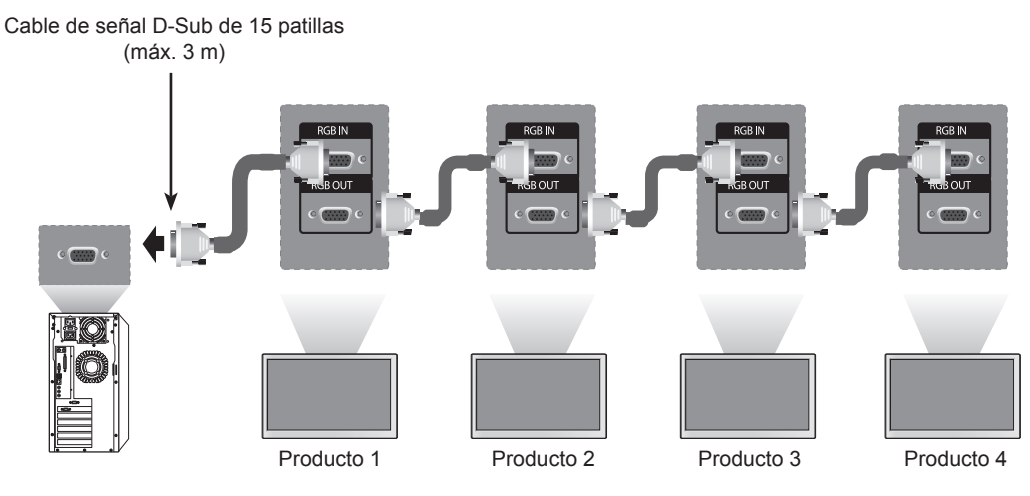

# **Modo AV (CVBS)**

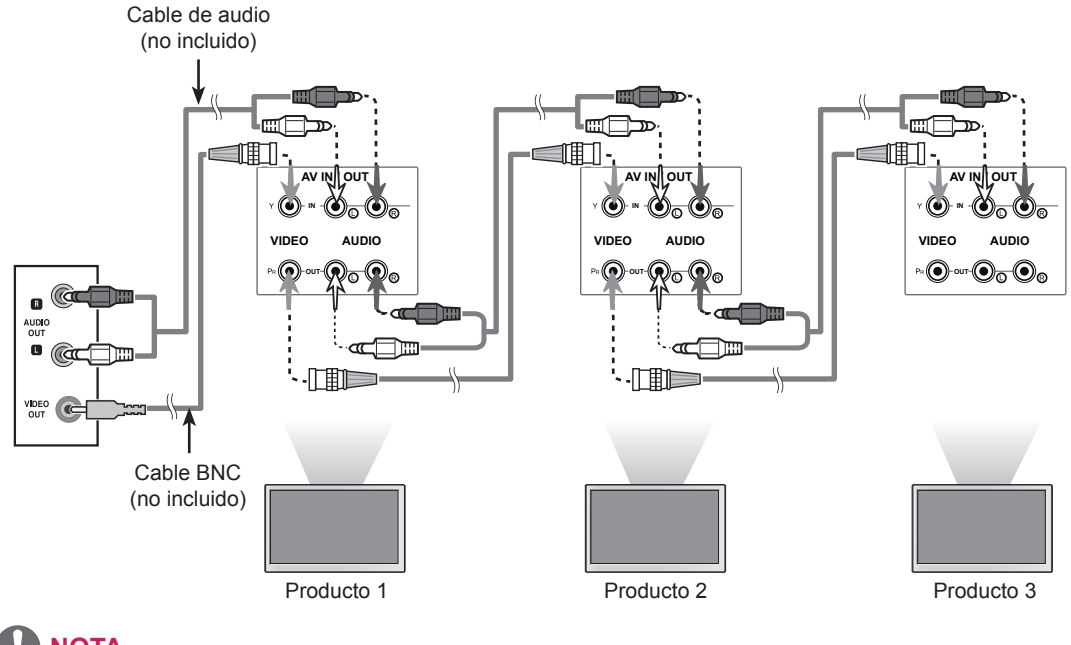

## **NOTA**

- y Cuando realice conexiones de entrada y salida en cascada, no se recomienda dejar cables sueltos.
- Recomendamos el uso de un distribuidor de cables.

# <span id="page-39-0"></span>**SOLUCIÓN DE PROBLEMAS**

## **No se muestra ninguna imagen.**

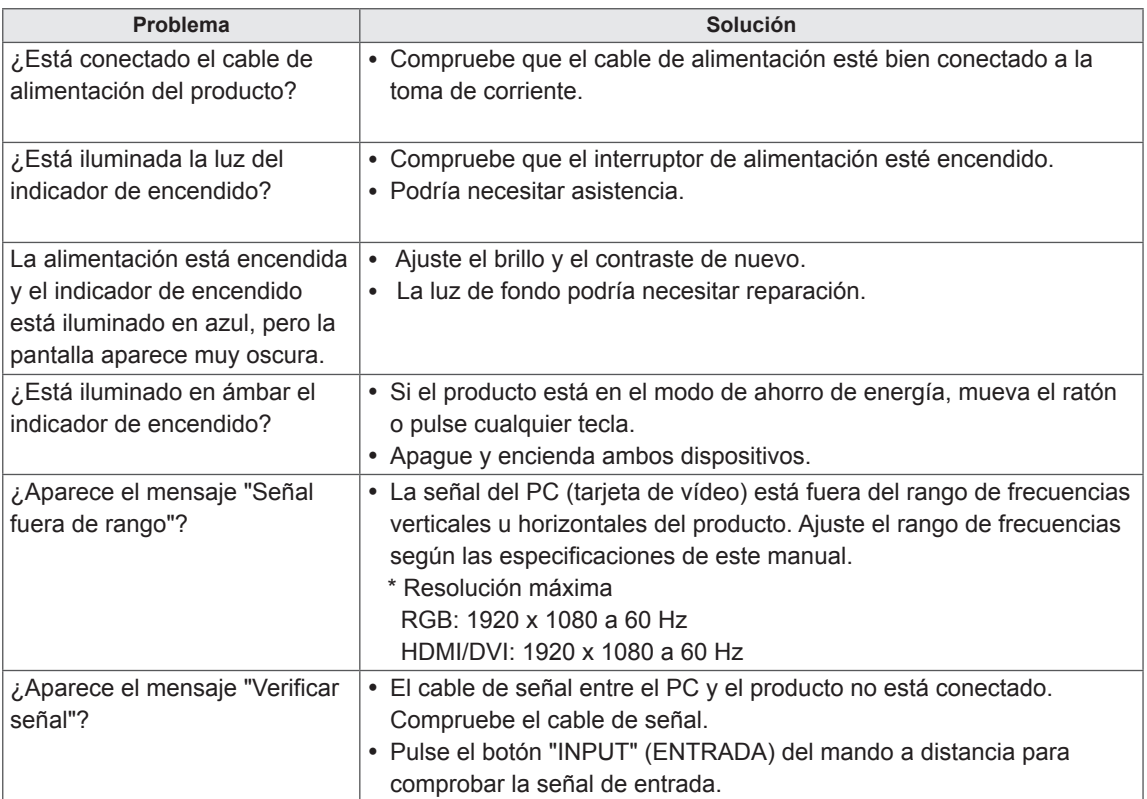

### **Al conectar el producto, se muestra el mensaje "Unknown Product" (Producto desconocido).**

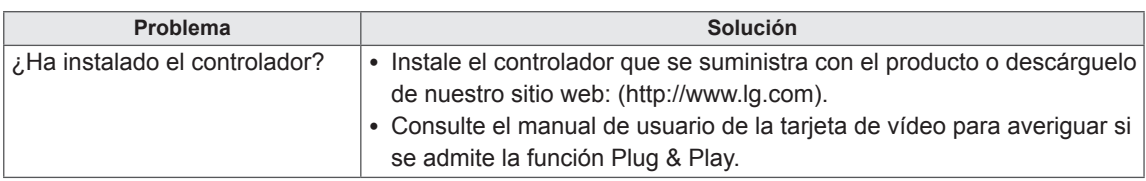

# ESPAÑOL **ESP ESPAÑOL**

## **Se muestra el mensaje "Bloqueo de teclas enc.".**

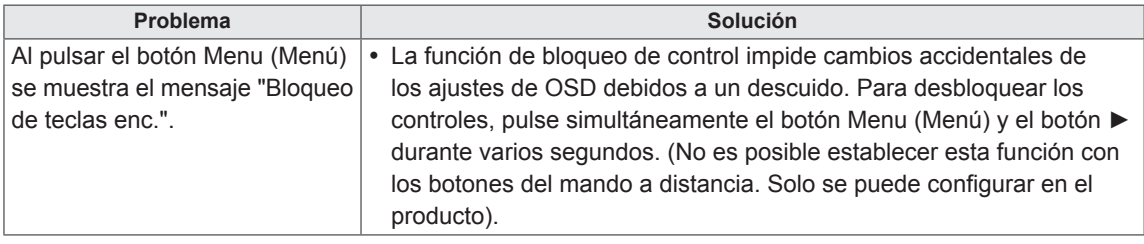

## **La imagen de la pantalla puede tener un aspecto extraño.**

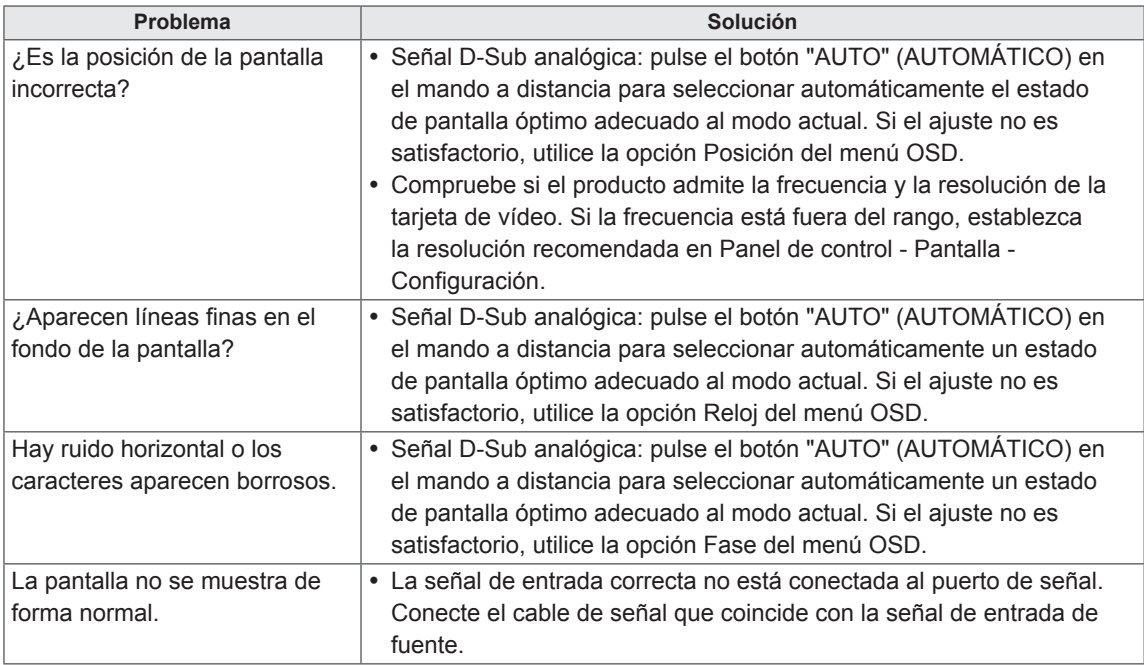

## **Hay imagen posterior en el producto.**

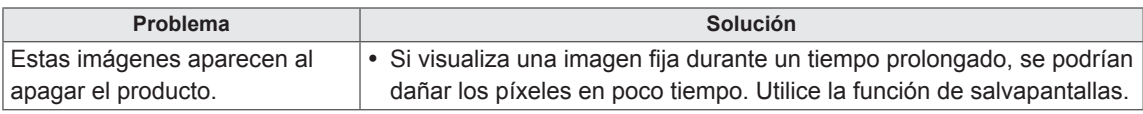

## **No funciona el audio.**

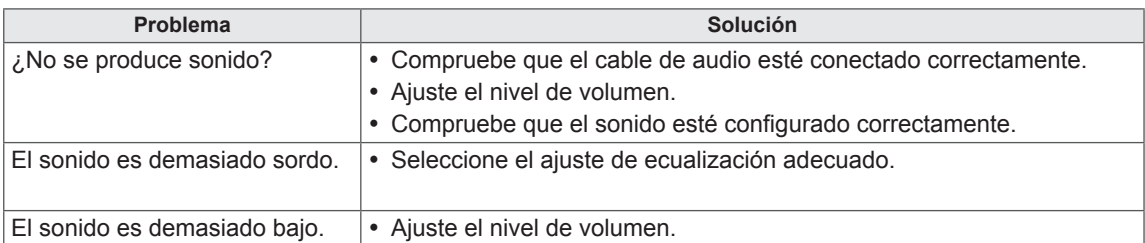

## **El color de la pantalla no es normal.**

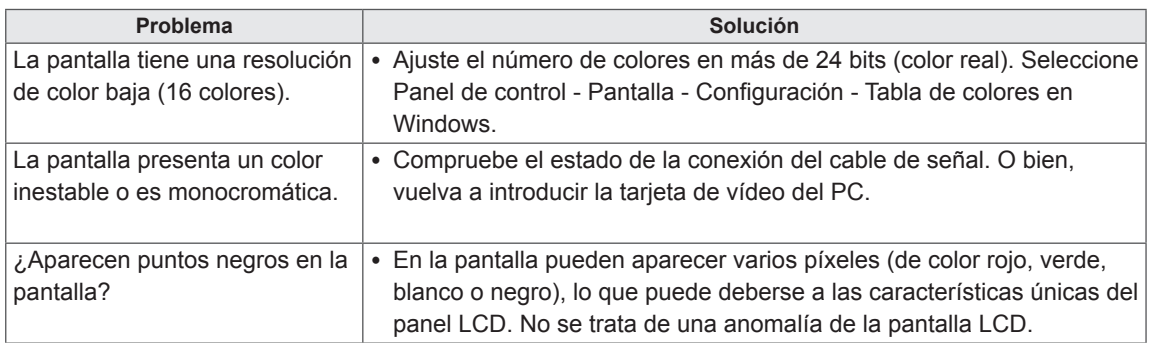

### **El funcionamiento no es el correcto.**

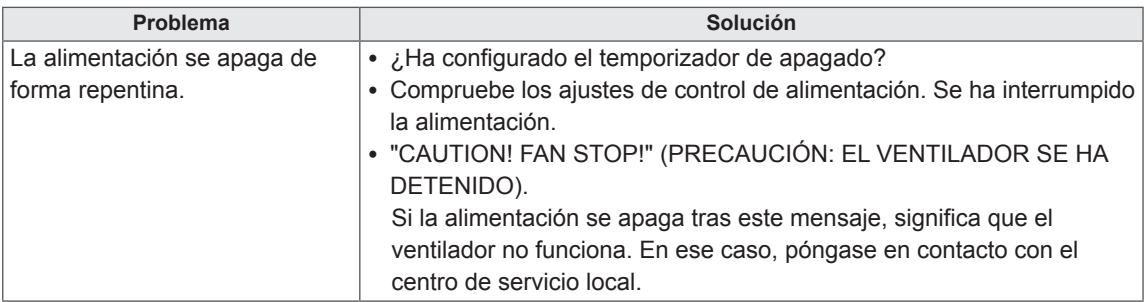

# <span id="page-42-0"></span>**ESPECIFICACIONES**

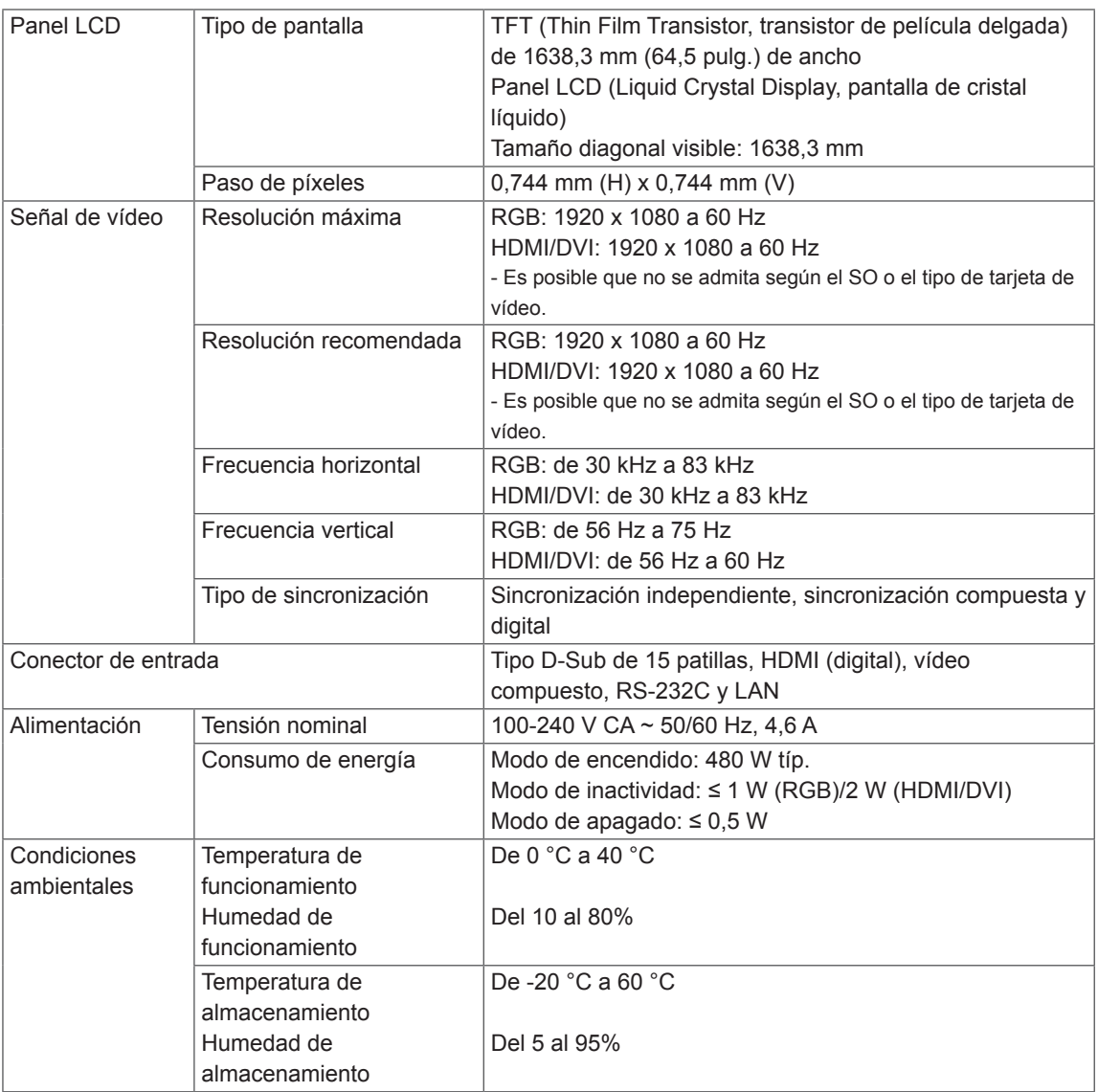

Las especificaciones del producto que se indican anteriormente pueden cambiar sin previo aviso debido a una actualización de las funciones del producto.

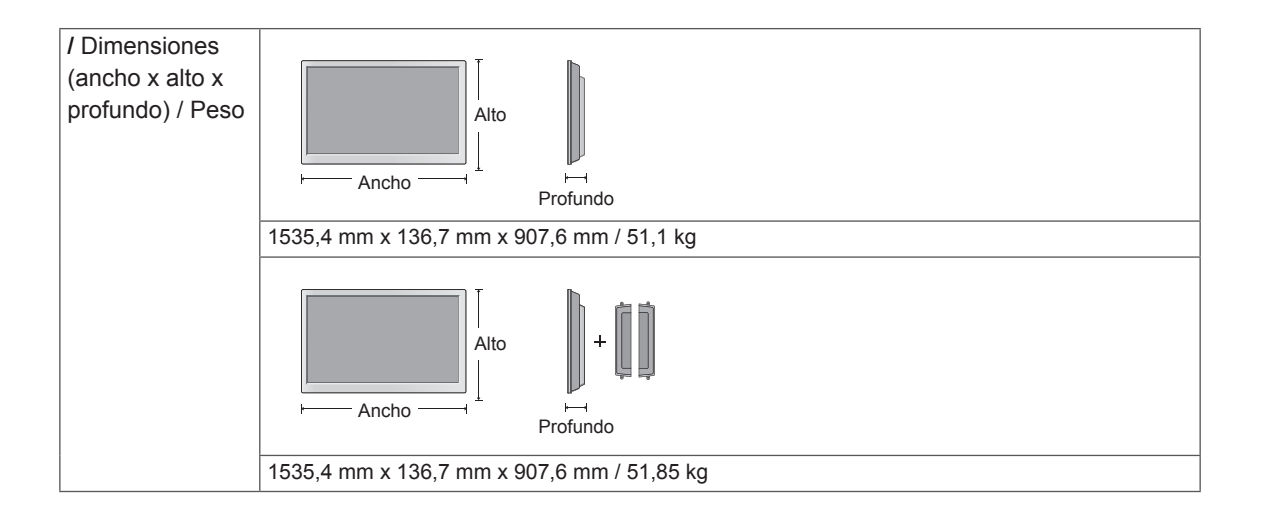

#### **\* Aplicable únicamente a modelos compatibles con altavoces**

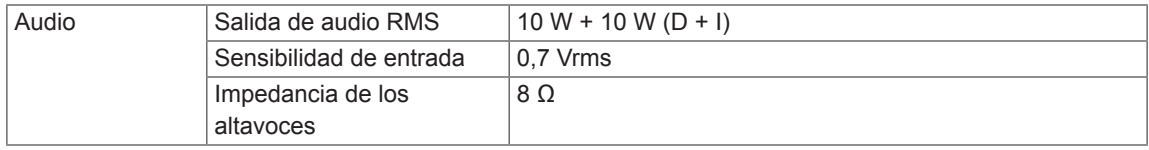

Las especificaciones del producto que se indican anteriormente pueden cambiar sin previo aviso debido a una actualización de las funciones del producto.

## **Modo RGB (PC) admitido**

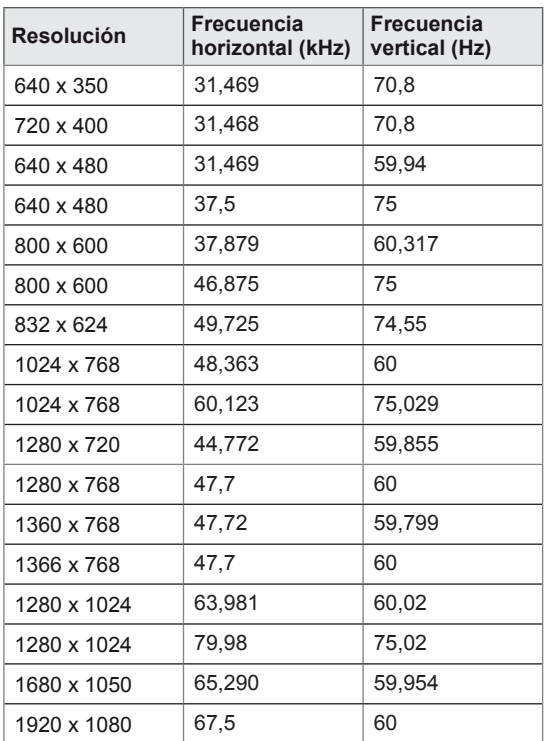

## **Modo HDMI/DVI (PC) admitido**

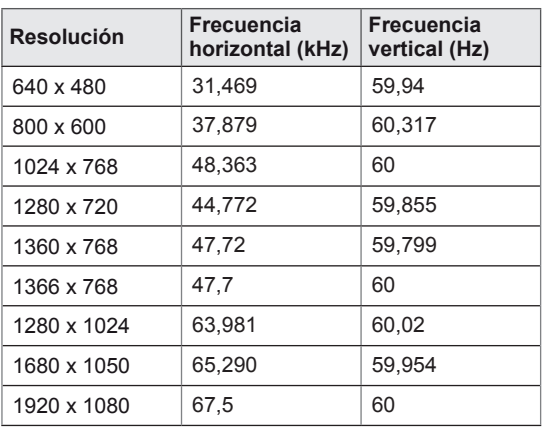

## **Modo de DTV**

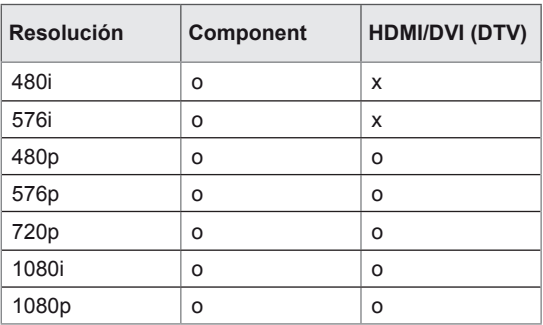

### **Indicador de encendido**

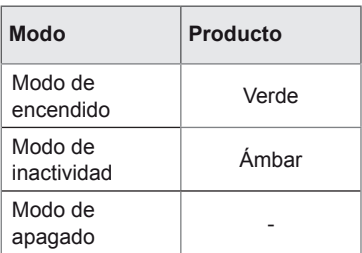

# **NOTA**

• La selección de DTV/PC en las entradas RGB y HDMI/DVI está disponible para las siguientes resoluciones de PC: 640 x 480 / 60 Hz, 1280 x 720 / 60 Hz, 1920 x 1080 / 60 Hz, y para las resoluciones de DTV: 480p, 720p y 1080p.

# **NOTA**

- Frecuencia vertical: para que el usuario pueda ver la pantalla del producto, la imagen de la pantalla debe cambiar decenas de veces cada segundo como una lámpara fluorescente. La frecuencia vertical o la frecuencia de actualización son las veces por segundo que aparece la imagen. Se mide en hercios (Hz).
- Frecuencia horizontal: el intervalo horizontal es el tiempo que se tarda en mostrar una línea horizontal. Si se divide 1 por el intervalo horizontal, el número de líneas horizontales mostradas cada segundo se puede tabular como la frecuencia horizontal. Se mide en kilohercios (kHz).

# <span id="page-45-1"></span><span id="page-45-0"></span>**CÓDIGOS IR**

• Esta función no está disponible en todos los modelos.

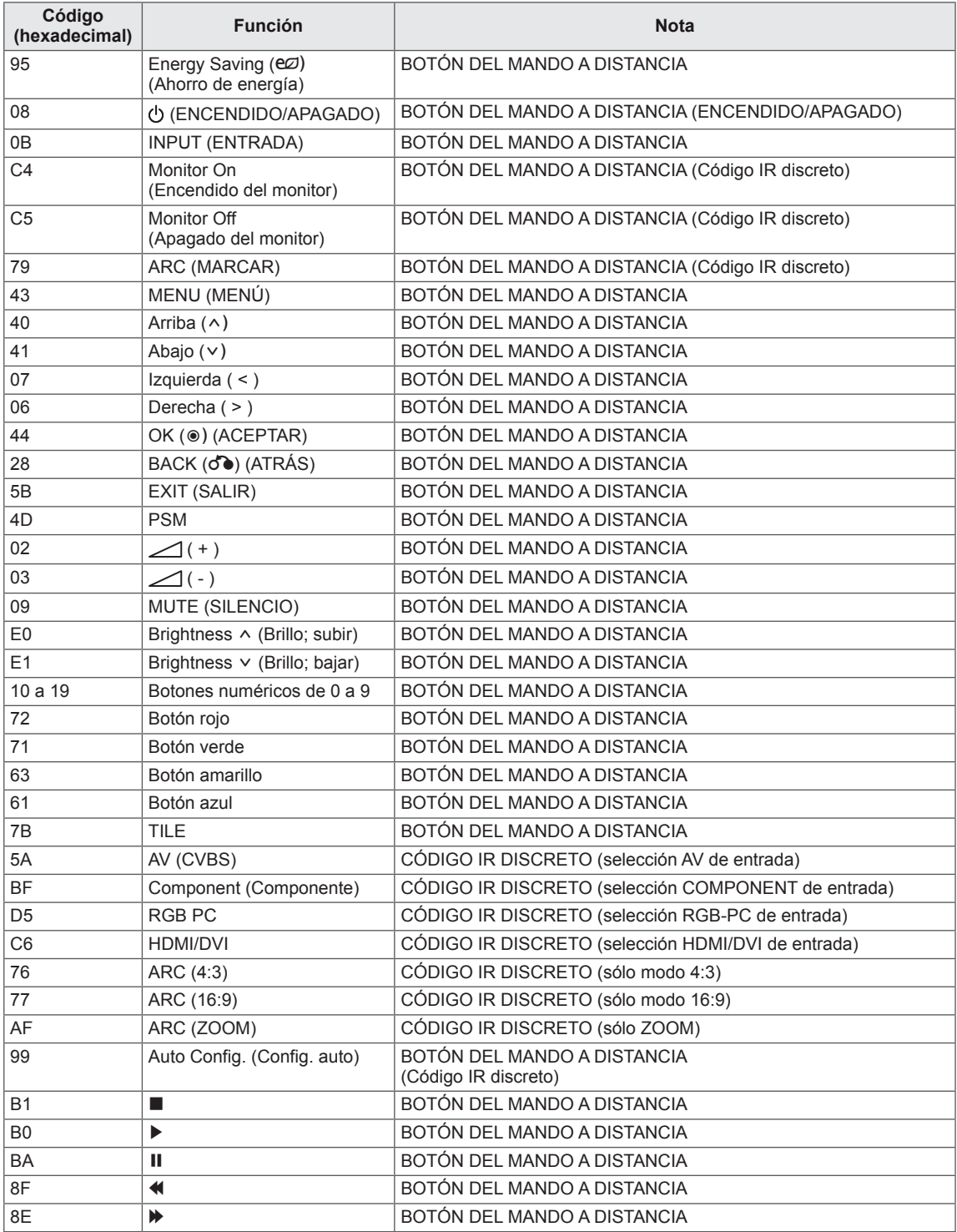

# <span id="page-46-0"></span>**CONTROL DE VARIOS PRODUCTOS**

- Use este método para conectar varios productos a un único PC. Puede controlar varios productos a la vez conectándolos a un único PC.
- En el menú Opción, el ajuste Definir ID debe estar entre 1 y 99 sin duplicarse.

# **Conexión del cable**

Conecte el cable RS-232C como se muestra en la imagen.

y El protocolo RS-232C se utiliza para la comunicación entre el PC y el producto. Puede encender/ apagar el producto, seleccionar una fuente de entrada o ajustar el menú OSD desde el PC.

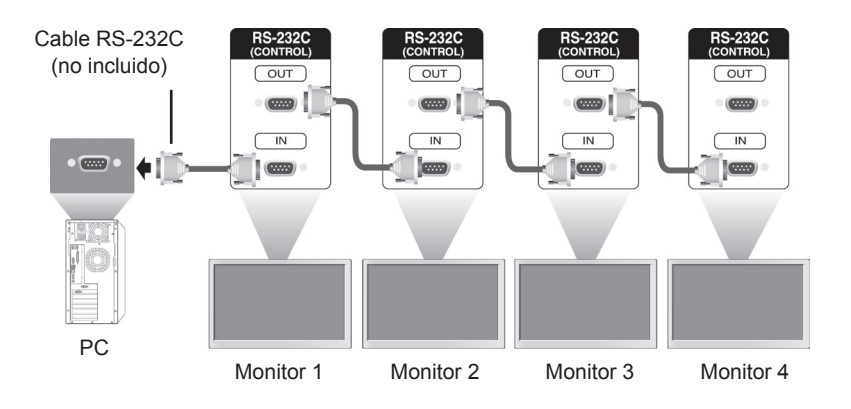

# **Configuraciones de RS-232C**

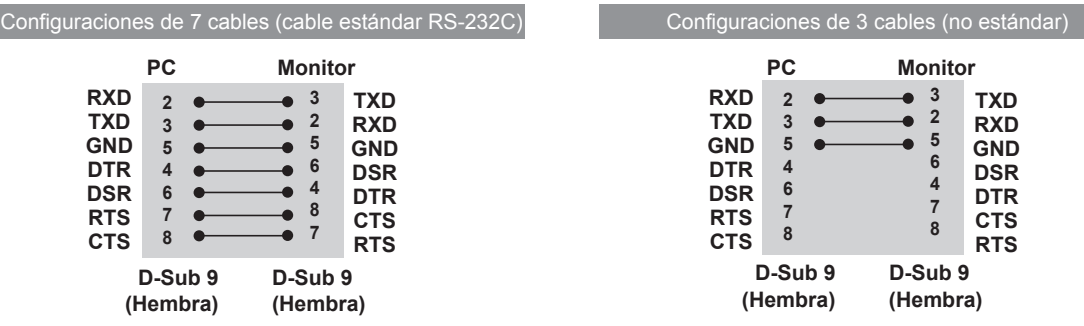

# **Parámetro de comunicaciones**

- Velocidad en baudios: velocidad de 9600 baudios (UART)
- Longitud de datos: 8 bits
- Bit de paridad: ninguno
- y Bit de parada: 1 bit
- Control de flujo: ninguno
- Código de comunicación: código ASCII
- Utilice un cable trenzado (inverso)

# **Lista de referencia de comandos**

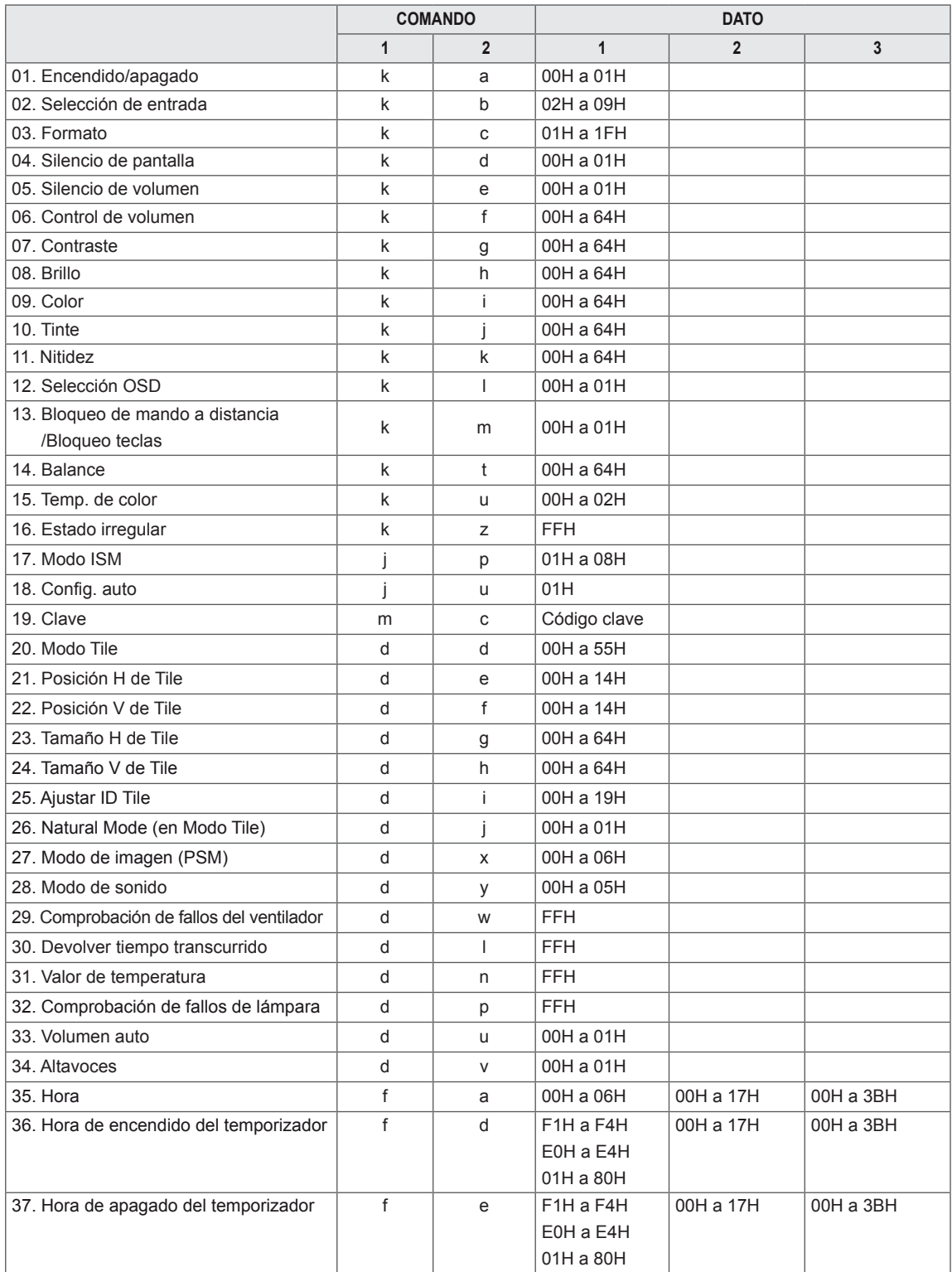

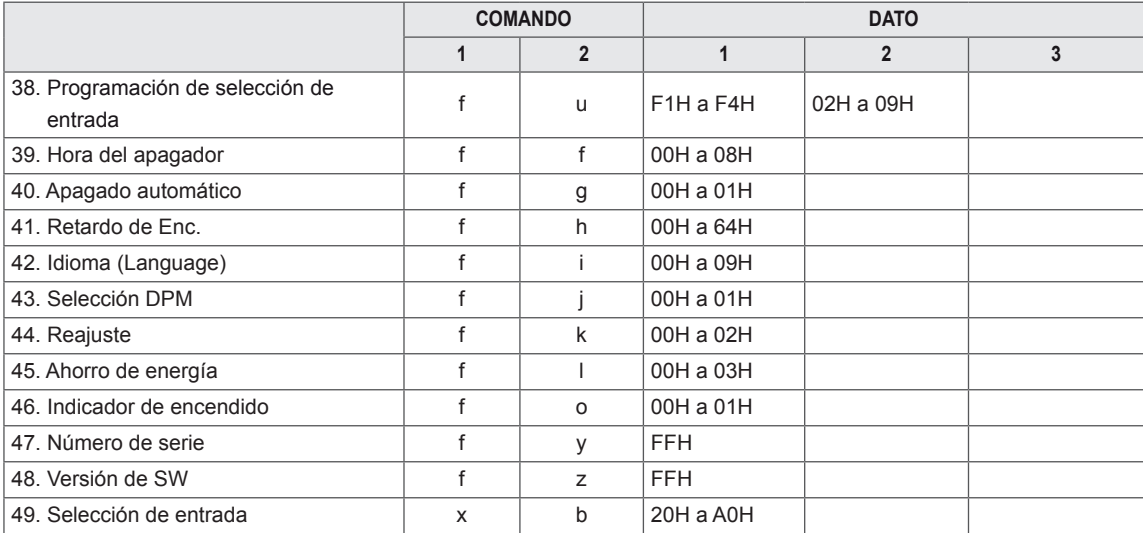

y Nota: durante las operaciones de USB como DivX o EMF, no se ejecutará ningún comando, excepto los de encendido/apagado (ka) y clave (mc), y se tratarán todos como NG.

# <span id="page-49-0"></span>**Protocolo de transmisión/recepción**

### **Transmisión**

[Comando 1][Comando 2][ ][Identificador del equipo][ ][Dato][Cr]

\* [Comando 1]: primer comando (k, j, m, d, f, x).

- \* [Comando 2]: segundo comando (de 'a' a 'u').
- \* [Identificador del equipo]: número de la opción Definir ID del producto.
- Rango: de 01H a 63H. Al definir "0", el servidor puede controlar todos los productos.

\* En caso de que se utilicen más de 2 monitores con el identificador del equipo "0" al mismo tiempo, no se debería comprobar el mensaje de confirmación. Esto es debido a que todos los conjuntos enviarán el mensaje de confirmación, por lo que es imposible comprobar todos los mensajes de confirmación. \* [DATO]: para transmitir datos de los comandos.

- Transmitir datos "FF" para leer el estado del comando.
- \* [Cr]: retorno de carro (código ASCII "0 x 0 D")
- \* [ ]: código ASCII espacio (0 x 20)

#### **Confirmación correcta**

[Comando 2][ ][Identificador del equipo][ ][OK][Dato][x]

\*El conjunto transmite una ACK (confirmación) basada en este formato al recibir los datos normales. En ese momento, si los datos están en modo de lectura, indicará el estado actual de los mismos. Si están en modo de escritura, devolverá los datos del PC.

**Confirmación de error**

[Comando 2][ ][Identificador del equipo][ ][NG][Dato][x]

\* Si hay un error, muestra NG

#### **01. Encendido/apagado (comando: k a)** Para controlar el encendido y apagado del equipo. Transmisión

[k][a][ ][Identificador del equipo][ ][Dato][Cr]

Dato 00: apagado Dato 01: encendido Confirmación

#### [a][ ][Identificador del equipo][ ][OK][Data][x]

Para mostrar el estado de encendido/apagado. Transmisión

#### [k][a][ ][Identificador del equipo][ ][FF][Cr]

Confirmación

[a][ ][Identificador del equipo][ ][OK][Data][x] Dato 00: apagado Dato 01: encendido

#### **03. Formato (comando: k c)**

Para ajustar el formato de la pantalla. También puede ajustar el formato de pantalla utilizando el botón ARC (control de formato) del mando a distancia o el menú Pantalla.

### Transmisión

#### [k][c][ ][Identificador del equipo][ ][Dato][Cr]

Dato 01: Pantalla normal (4:3) 02: Pantalla panorámica (16:9) 04: Zoom (AV [CVBS]) 06: Original (AV [CVBS]) 07: 14:9 (AV [CVBS]) 09: Escaneo (HD DTV) \* Cuando la señal es RGB, modo HDMI / DVI PC (1:1) 10 a 1F: Zoom cine de 1 a 16 B: Ancho completo

#### Confirmación

[c][ ][Identificador del equipo][ ][OK][Dato][x]

#### **02. Selección de entrada (comando: k b) (entrada de imagen principal)**

Para seleccionar la fuente de entrada del equipo. También puede seleccionar una fuente de entrada utilizando el botón INPUT (ENTRADA) del mando a distancia.

## Transmisión

#### [k][b][ ][Identificador del equipo][ ][Dato][Cr]

Dato 02: AV (CVBS) 04: Component 07: RGB (PC) 08: HDMI (DTV) 09: HDMI (PC)

#### Confirmación

[b][ ][Identificador del equipo][ ][OK][Dato][x]

Dato 02: AV (CVBS) 04: Component 07: RGB (PC) 08: HDMI (DTV) 09: HDMI (PC)

### **04. Silencio de pantalla (comando: k d)**

Para apagar y encender el silencio de la pantalla. **Transmisión** 

#### [k][d][ ][Identificador del equipo][ ][Dato][Cr]

- Dato 00: silencio de pantalla desactivado (imagen activada)
	- 01: silencio de pantalla activado (imagen desactivada)

### Confirmación

[d][ ][Identificador del equipo][ ][OK][Dato][x]

#### **05. Silencio de volumen (comando: k e)**

Para apagar y encender la función de silencio de volumen.

#### Transmisión

#### [k][e][ ][Identificador del equipo][ ][Dato][Cr]

Dato 00: silencio de volumen activado (volumen desactivado)

01: silencio de volumen desactivado (volumen activado)

#### Confirmación

#### [e][ ][Identificador del equipo][ ][OK][Dato][x]

Dato 00: silencio de volumen activado (volumen desactivado)

01: silencio de volumen desactivado (volumen activado)

#### **08. Brillo (comando: k h)**

Para ajustar el brillo de la pantalla. También puede ajustarlo en el menú Imagen.

#### **Transmisión**

#### [k][h][ ][Identificador del equipo][ ][Dato][Cr]

Dato mín.: 00H a máx.: 64H (Código hexadecimal) Consulte la sección "Asignación de datos reales". [Consulte la página52](#page-51-0)

#### Confirmación

#### [h][ ][Identificador del equipo][ ][OK][Dato][x]

\* Consulte la sección "Asignación de datos reales". [Consulte la página52](#page-51-0)

#### <span id="page-51-0"></span>**06. Control de volumen (comando: k f)**

Para ajustar el volumen.

Transmisión

[k][f][ ][Identificador del equipo][ ][Dato][Cr]

Dato mín.: 00H a máx.: 64H (Código hexadecimal)

#### **Confirmación**

#### [f][ ][Identificador del equipo][ ][OK][Dato][x]

Dato mín.: 00H a máx.: 64H \* Asignación de datos reales

 0: PASO 0 :

 A: PASO 10 :

 F: PASO 15 10: PASO 16

:

64: PASO 100

#### **07. Contraste (comando: k g)**

Para ajustar el contraste de la pantalla. También puede ajustarlo en el menú Imagen. Transmisión

[k][g][ ][Identificador del equipo][ ][Dato][Cr]

Dato mín.: 00H a máx.: 64H

#### Confirmación

#### [g][ ][Identificador del equipo][ ][OK][Dato][x]

Dato mín.: 00H a máx.: 64H

\* Consulte la sección "Asignación de datos reales". [Consulte la página52](#page-51-0)

**09. Color (comando: k i) (solo tiempo de vídeo)** Para ajustar el color de la pantalla. También puede ajustarlo en el menú Imagen.

#### Transmisión

#### [k][i][ ][Identificador del equipo][ ][Dato][Cr]

Dato mín.: 00H a máx.: 64H (Código hexadecimal) Consulte la sección "Asignación de datos reales". [Consulte la página52](#page-51-0)

#### Confirmación

[i][ ][Identificador del equipo][ ][OK][Dato][x] Dato mín.: 00H a máx.: 64H

#### **10. Tinte (comando: k j)**

Para ajustar el tinte de la pantalla. También puede ajustarlo en el menú Imagen.

#### Transmisión

#### [k][j][ ][Identificador del equipo][ ][Dato][Cr]

Dato mín.: 00H a máx.: 64H (Código hexadecimal) 00H: paso R50 64H: paso G50

#### Confirmación

:

#### [i][ ][Identificador del equipo][ ][OK][Dato][x]

Dato mín.: 00H a máx.: 64H

\* Asignación de datos reales de tinte 0: paso 0 a rojo

#### 64: paso 100 a verde

#### **11. Nitidez (comando: k k) (solo entrada de vídeo)** Para ajustar la nitidez de la pantalla.

También puede ajustarla en el menú Imagen.

Transmisión

[k][k][][Identificador del equipo][][Dato][Cr]

Dato mín.: 00H a máx.: 64H (Código hexadecimal) \* Consulte la sección "Asignación de datos reales". [Consulte la página52](#page-51-0)

#### Confirmación

#### [k][ ][Identificador del equipo][ ][OK][Dato][x]

Dato mín.: 00H a máx.: 64H

#### **14. Balance (comando: k t)**

Para ajustar el balance de sonido.

#### Transmisión

#### [k][t][ ][Identificador del equipo][ ][Dato][Cr]

Dato mín.: 00H a máx.: 64H (Código hexadecimal)

00H: paso L50 64H: paso R50

#### Confirmación

[t][ ][Identificador del equipo][ ][OK][Dato][x]

Dato mín.: 00H a máx.: 64H (Código hexadecimal)

00H: paso 0 a L50 64H: paso 100 a R50 \* Balance: L50 a R50

#### **12. Selección OSD (comando: k l)**

Para controlar el apagado/encendido de OSD en el equipo.

Transmisión

#### [k][l][ ][Identificador del equipo][ ][Dato][Cr]

Dato 00: OSD apagado Dato 01: OSD encendido

#### Confirmación

#### [I][ ][Identificador del equipo][ ][OK][Dato][x]

Dato 00: OSD apagado Dato 01: OSD encendido

#### **13. Bloqueo de mando a distancia/Bloqueo teclas (comando: k m)**

Para controlar el apagado/encendido del bloqueo del mando a distancia en el equipo.

Esta función, cuando se controla el RS-232C, bloquea el mando a distancia y las teclas locales.

#### Transmisión

#### [k][m][ ][Identificador del equipo][ ][Dato][Cr]

Dato 00: Apagado Data 01: Encendido

#### Confirmación

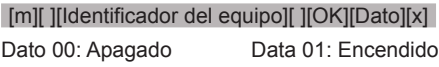

## **15. Temp. de color (comando: k u)**

Para ajustar la temperatura de color de la pantalla. Transmisión

[k][u][ ][Identificador del equipo][ ][Dato][Cr]

Dato 00: Medio 01: Frío 02: Caliente

#### Confirmación

#### [u][ ][Identificador del equipo][ ][OK][Dato][x]

Dato 00: Medio 01: Frío 02: Caliente

#### **16. Estado irregular (comando: k z)**

Se utiliza para leer el estado de apagado en el modo en espera.

#### Transmisión

#### [k][z][ ][Identificador del equipo][ ][Dato][Cr] Dato FF: Leer

#### Confirmación

#### [z][ ][Identificador del equipo][ ][OK][Dato][x]

Dato 00: Normal (encendido y con señal) 01: Sin señal (encendido)

- 02: Apagar el monitor mediante el mando a distancia
- 03: Apagar el monitor mediante la función de temporizador de apagado
- 04: Apagar el monitor mediante la función RS-232C
- 08: Apagar el monitor mediante la función de hora de apagado
- 09: Apagar el monitor mediante la función de apagado automático

#### **17. Modo ISM (comando: j p)**

Se utiliza para seleccionar la función de prevención de imagen posterior.

#### Transmisión

[i][p][ ][Identificador del equipo][ ][Dato][Cr]

Dato 01: Inversión

- 02: Orbiter
- 04: Blanquear
- 08: Normal

#### Confirmación

[p][ ][Identificador del equipo][ ][OK][Dato][x]

#### **20. Modo Tile (Comando: d d)**

Para cambiar un modo Tile.

#### Transmisión

[d][d][ ][Identificador del equipo][ ][Dato][Cr]

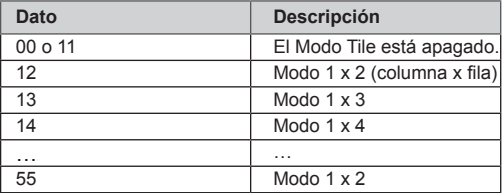

\* Los datos no se pueden ajustar como 0X o X0, excepto 00.

#### Confirmación

[d][ ][Identificador del equipo][ ][OK/NG][Dato][x]

#### **18. Config. auto (comando: j u)**

Para ajustar la posición de la imagen y minimizar las vibraciones de la misma

automáticamente. NB: Solo se aplica al modo RGB (PC).

#### Transmisión

#### [i][u][ ][Identificador del equipo][ ][Dato][Cr]

Dato 01: Ajustar

#### Confirmación

[u][ ][Identificador del equipo][ ][OK][Dato][x]

#### **21. Posición H de Tile (comando: d e)**

Para ajustar la posición horizontal. Transmisión [d][e][ ][Identificador del equipo][ ][Dato][Cr] Dato mín.: 00H a máx.: 14H

00H: paso -10 (izquierda) 14H: paso 10 (derecha)

Confirmación [e][ ][Identificador del equipo][ ][OK/NG][Dato][x]

#### **19. Clave (comando: m c)**

Para enviar el código clave del mando a distancia.

#### Transmisión

#### [m][c][ ][Identificador del equipo][ ][Dato][Cr]

Código clave: consulte "CÓDIGOS IR". [Consulte la](#page-45-1)  [página46](#page-45-1)

#### Confirmación

[c][ ][Identificador del equipo][ ][OK][Dato][x]

#### **22. Posición V de Tile (comando: d f)** Para ajustar la posición vertical. Transmisión [d][f][ ][Identificador del equipo][ ][Dato][Cr] Dato mín.: 00H a máx.: 14H

00H: paso -10 (abajo) 14H: paso 10 (arriba)

Confirmación [f][ ][Identificador del equipo][ ][OK/NG][Dato][x]

#### **23. Tamaño H de Tile (comando: d g)**

Para ajustar el tamaño horizontal.

#### Transmisión

#### [d][g][ ][Identificador del equipo][ ][Dato][x]

Dato mín.: 00H a máx.: 64H

\* Consulte la sección "Asignación de datos reales". [Consulte la página52](#page-51-0)

#### **Confirmación**

[a][ ][Identificador del equipo][ ][OK/NG][Dato][x]

#### **26. Natural Mode (comando: d j)**

Para asignar el ajuste Natural Mode en la opción TILE.

#### **Transmisión**

#### [d][j][ ][Identificador del equipo][ ][Dato][x]

- Dato 00: Natural apagado
	- 01: Natural encendido ff: Estado de lectura

#### Confirmación

[j][ ][Identificador del equipo][ ][OK/NG][Dato][x]

#### **24. Tamaño V de Tile (comando: d h)**

Para ajustar el tamaño vertical.

## Transmisión

[d][h][ ][Identificador del equipo][ ][Dato][x]

Dato mín.: 00H a máx.: 64H

\* Consulte la sección "Asignación de datos reales". [Consulte la página52](#page-51-0)

#### **Confirmación**

[h][ ][Identificador del equipo][ ][OK/NG][Dato][x]

#### **27. Modo de imagen (comando: d x)** Para ajustar el modo de imagen.

## Transmisión

[d][x][ ][Identificador del equipo][ ][Dato][x]

#### Estructura de datos

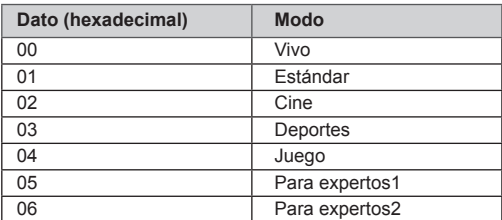

#### Confirmación

[x][ ][Identificador del equipo][ ][OK/NG][Dato][x]

#### **25. Ajuste de ID Tile (comando: d i)**

Para asignar el ajuste de ID Tile en la opción TILE. Transmisión

## [d][i][ ][Identificador del equipo][ ][Dato][x]

Dato mín.: 00H a máx.: 19H (Código hexadecimal)

#### Confirmación

[i][ ][Identificador del equipo][ ][OK/NG][Dato][x]

## **28. Modo de sonido (comando: d y )**

Para ajustar el modo de sonido.

## Transmisión

[d][y][ ][Identificador del equipo][ ][Dato][x]

Estructura de datos

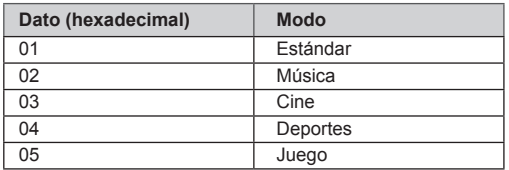

Confirmación [y][ ][Identificador del equipo][ ][OK/NG][Dato][x]

#### **29. Comprobación de fallos del ventilador (comando: d w)**

Para comprobar fallos del ventilador del equipo. Transmisión

#### [d][w][ ][Identificador del equipo][ ][Dato][x]

\* El dato siempre es FF (en hexadecimal). Dato FF: Estado de lectura

#### Confirmación

#### [w][ ][Identificador del equipo][ ][OK/NG][Dato][x]

\* El dato es el valor de estado del fallo de ventilador. Dato 00: Fallo del ventilador

- 01: Ventilador correcto
- 02: N/D (no disponible)

**32. Comprobación de fallos de lámpara (comando: d p)** Para comprobar fallos de lámpara.

### Transmisión

#### [d][p][ ][Identificador del equipo][ ][Dato][x]

\* El dato siempre es FF (en hexadecimal).

#### Confirmación

#### [p][ ][Identificador del equipo][ ][OK/NG][Dato][x]

\* El dato es de 1 byte de largo en formato hexadecimal.

Dato 00: Fallo de lámpara 01: Lámpara correcta 02: N/D (DPM/Apagado)

#### **30. Devolver tiempo transcurrido (comando: d l)** Para leer el tiempo transcurrido.

#### Transmisión

[d][l][ ][Identificador del equipo][ ][Dato][x]

\* El dato siempre es FF (en hexadecimal).

#### **Confirmación**

#### [l][ ][Identificador del equipo][ ][OK/NG][Dato][x]

\* El dato siempre es FF (en hexadecimal). (Código hexadecimal)

**33. Volumen auto (comando: d u)**

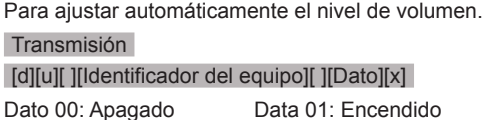

Confirmación

[u][ ][Identificador del equipo][ ][OK/NG][Dato][x]

#### **31. Valor de temperatura (comando: d n)**

Para leer el valor de temperatura interior.

#### Transmisión

#### [d][n][ ][Identificador del equipo][ ][Dato][x]

\* El dato siempre es FF (en hexadecimal).

#### Confirmación

#### [n][ ][Identificador del equipo][ ][OK/NG][Dato][x]

\* El dato es de 1 byte de largo en formato hexadecimal.

#### **34. Altavoces (comando: d v)**

Para encender o apagar el altavoz.

#### Transmisión

#### [d][v][ ][Identificador del equipo][ ][Dato][x]

Dato 00: Apagado Data 01: Encendido

#### Confirmación

[v][ ][Identificador del equipo][ ][OK/NG][Dato][x

#### **35. Hora (comando: f a)**

Permite ajustar la hora actual.

#### Transmisión

#### [f][a][ ][Identificador del equipo][ ][Dato1][ ][Dato2][ ] [Dato3][Cr]

[Dato1]

- 00: Lunes
- 01: Martes
- 02: Miércoles
- 03: Jueves
- 04: Viernes
- 05: Sábado
- 06: Domingo

[Dato2] 0H a 17H (horas)

[Dato3] 00H a 3BH (minutos)

#### Confirmación

#### [a][ ][Identificador del equipo][ ][OK/NG][Dato1] [Dato2][Dato3][x]

\* Durante la lectura de datos, se introduce FFH para [Dato1], [Dato2] y [Dato3]. En otros casos, todos los demás datos se tratan como NG.

#### **36. Hora de encendido del temporizador (comando: f d)**

Para activar el temporizador.

#### Transmisión

#### [f][d][ ][Identificador del equipo][ ][Dato1][ ][Dato2][ ] [Dato3][Cr]

#### [Dato1]

- 1. f1h a f4h (leer un índice)
- f1: leer el primer índice de la lista Hora de Enc.
- f2: leer el segundo índice de la lista Hora de Enc.
- f3: leer el tercer índice de la lista Hora de Enc.
- f4: leer el cuarto índice de la lista Hora de Enc.

2. e1h~e4h (borrar un índice), e0h (borrar todos los índices)

- e0: borrar todos los índices de la lista Hora de Enc.
- e1: borrar el primer índice de la lista Hora de Enc.
- e2: borrar el segundo índice la lista Hora de Enc.
- e3: borrar el tercer índice de la lista Hora de Enc.
- e4: borrar el cuarto índice de la lista Hora de Enc.

3. 01h a 80h (escribir) (día de la semana) bit0 (01h): Lunes bit1 (02h): Martes bit2 (04h): Miércoles bit3 (08h): Jueves bit4 (10h): Viernes bit5 (20h): Sábado bit6 (40h): Domingo bit7 (80h): Todos los días (1fh): De lunes a viernes (3fh): De lunes a sábado (60h): Sábado y domingo

#### [Dato2]

00h a 17h (horas)

#### [Dato3]

00h a 3bh (minutos)

\* Durante la lectura/borrado de la lista Hora de Enc. actual, todos los [Dato2][Dato3] deben ser FFH. (ejemplo 1: fd 01 f1 ff ff - durante la lectura del primer

índice de la lista Hora de Enc.

 ejemplo 2: fd 01 e1 ff ff - durante el borrado del primer índice de la lista Hora de Enc.

 ejemplo 3: fd 01 3f 02 03 - durante la escritura de un dato de Hora de Enc., "De lunes a sábado, 02:03"

#### Confirmación

[d][ ][Identificador del equipo][ ][OK][Dato1][Dato2] [Dato3][x]

**37. Hora de apagado del temporizador (comando: f e)** Para desactivar el temporizador.

#### Transmisión

[f][e][ ][Identificador del equipo][ ][Dato1][ ][Dato2][ ] [Dato3][Cr]

[Dato1]

- 1. f1h a f4h (leer un índice)
- f1: leer el primer índice de la lista Hora de Apag.
- f2: leer el segundo índice de la lista Hora de Apag.
- f3: leer el tercer índice de la lista Hora de Apag.
- f4: leer el cuarto índice de la lista Hora de Apag.

2. e1h a e4h (borrar un índice), e0h (borrar todos los índices)

- e0: borrar todos los índices de la lista Hora de Apag.
- e1: borrar el primer índice de la lista Hora de Apag.
- e2: borrar el segundo índice la lista Hora de Apag.
- e3: borrar el tercer índice de la lista Hora de Apag.
- e4: borrar el cuarto índice de la lista Hora de Apag.

3. 01h a 80h (escribir) (día de la semana)

- bit0 (01h): Lunes
- bit1 (02h): Martes
- bit2 (04h): Miércoles
- bit3 (08h): Jueves
- bit4 (10h): Viernes
- bit5 (20h): Sábado
- bit6 (40h): Domingo
- bit7 (80h): Todos los días
	- (1fh): De lunes a viernes
		- (3fh): De lunes a sábado (60h): Sábado y domingo

[Dato2] 00h a 17h (horas)

#### [Dato3]

00h a 3bh (minutos)

\* Durante la lectura/borrado de la lista Hora de Apag. actual, todos los [Dato2][Dato3] deben ser FFH. (ejemplo 1: fd 01 f1 ff ff - durante la lectura del primer índice de la lista Hora de Apag.

 ejemplo 2: fd 01 e1 ff ff - durante el borrado del primer índice de la lista Hora de Apag.

 ejemplo 3: fd 01 3f 02 03 - durante la escritura de un dato de Hora de Apag., "De lunes a sábado, 02:03")

#### Confirmación

[e][ ][Identificador del equipo][ ][OK][Dato1][Dato2] [Dato3][x]

#### **38. Programación de selección de entrada (comando: f u) (entrada de imagen principal)**

Para seleccionar una fuente de entrada para el monitor según el día.

#### Transmisión

#### [f][u][ ][Identificador del equipo][ ][Dato1][ ][Dato2][Cr] [Dato1]

1. f1h a f4h (leer/borrar un índice)

f1: leer el primer índice de la programación de entrada

f2: leer el segundo índice de la programación de entrada

f3: leer el tercer índice de la programación de entrada

f4: leer el cuarto índice de la programación de entrada

[Dato2] Entrada

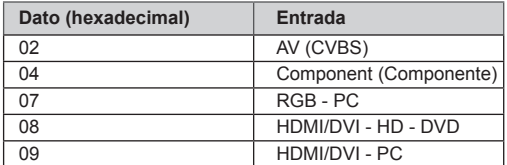

\* Durante la lectura/borrado de la entrada de la programación de entrada actual, [Dato2] debe ser FFH.

(ejemplo 1: fu 01 f1 ff - durante la lectura de la programación de entrada de Hora de Enc. ejemplo 2: fu 01 f3 02 - durante la escritura de una programación de entrada en el tercer índice, "AV (CVBS)")

#### Confirmación

[u][ ][Identificador del equipo][ ][OK][Dato1][Dato2][x]

#### **39. Hora del apagador (comando: f f)**

Para definir la hora del apagador.

#### Transmisión

#### [f][f][ ][Identificador del equipo][ ][Dato][Cr]

Dato 00: Apagado

- 01 : 10  $02 \cdot 20$
- 03 : 30
- 04 : 60
- $05 \cdot 90$
- 06 : 120
- 07 : 180 08 : 240
- 

Confirmación

[f][ ][Identificador del equipo][ ][OK/NG][Dato][x]

#### **42. Idioma (comando: f i)**

Para ajustar el idioma de los menús OSD.

#### Transmisión

#### [f][i][ ][Identificador del equipo][ ][Dato][Cr]

- Dato 00: English (Inglés)
	- 01: French (Francés)
		- 02: German (Alemán)
	- 03: Spanish (Español)
	- 04: Italian (Italiano)
	- 05: Portuguese (Portugués)
	- 06: Chinese (Chino)
	- 07: Japanese (Japonés)
	- 08: Korean (Coreano)
	- 09: Russian (Ruso)

### Confirmación

[i][ ][Identificador del equipo][ ][OK/NG][Dato][x]

#### **40. Apagado automático (comando: f g)**

Para definir el apagado automático.

Transmisión

#### [f][g][ ][Identificador del equipo][ ][Dato][Cr]

Dato 00: Apagado

01: Encendido

Confirmación

[g][ ][Identificador del equipo][ ][OK/NG][Dato][x]

#### **43. Selección DPM (comando: f j)**

Para ajustar la función DPM (Display Power Management, gestión de alimentación de pantalla).

#### Transmisión

[f][i][ ][Identificador del equipo][ ][Dato][Cr]

## Dato 00: Apagado

01: Encendido

#### Confirmación

[i][ ][Identificador del equipo][ ][OK/NG][Dato][x]

#### **41. Retardo de Enc. (comando: f h)**

Para ajustar el retraso de programación al conectar la alimentación (unidad: segunda).

#### Transmisión

#### [f][h][ ][Identificador del equipo][ ][Dato][Cr]

Dato: 00H a 64H (valor de dato)

\* Consulte la sección "Asignación de datos reales". [Consulte la página52](#page-51-0)

#### Confirmación

[h][ ][Identificador del equipo][ ][OK/NG][Dato][x]

#### **44. Reajuste (comando: f k)**

Para ajustar la función DPM (Display Power Management, gestión de alimentación de pantalla).

#### Transmisión

[f][k][ ][Identificador del equipo][ ][Dato][Cr]

Dato 00: Reajuste imagen 01: Reajuste de pantalla 02: Reajuste fábrica

#### Confirmación

[k][ ][Identificador del equipo][ ][OK/NG][Dato][x]

Para ajustar el modo de ahorro de energía.

Transmisión

#### [f][l][ ][Identificador del equipo][ ][Dato][Cr]

Dato 00: Apagado

- 01: Nivel estático 1
- 02: Nivel estático 2
- 03: Nivel estático 3

#### Confirmación

[I][ ][Identificador del equipo][ ][OK/NG][Dato][x]

**48. Versión de SW (comando: f z)** Para comprobar la versión de software.

Transmisión

[f][z][ ][Identificador del equipo][ ][Dato][Cr] Dato FFH: leer

Confirmación [z][ ][Identificador del equipo][ ][OK/NG][Dato][x]

### **46. Indicador de encendido (comando: f o)**

Para ajustar el LED del indicador de encendido. Transmisión

[f][o][ ][Identificador del equipo][ ][Dato][Cr]

Dato 00: Apagado

01: Encendido

#### Confirmación

[o][ ][Identificador del equipo][ ][OK/NG][Dato][x]

**49. Selección de entrada (comando: x b)**

Para seleccionar la fuente de entrada del equipo.

Transmisión

[x][b][ ][Identificador del equipo][ ][Dato][Cr]

Dato 20H: AV (CVBS) 40H: Component 60H: RGB (PC) 90H: HDMI/DVI (DTV) A0H: HDMI/DVI (PC)

#### Confirmación

#### [b][ ][Identificador del equipo][ ][OK/NG][Dato][x]

Dato 20H: AV (CVBS) 40H: Component 60H: RGB (PC) 90H: HDMI/DVI (DTV) A0H: HDMI/DVI (PC)

**47. Comprobación del número de serie (comando: f y)**

Para comprobar el número de serie.

Transmisión

[f][y][ ][Identificador del equipo][ ][Dato][Cr]

Dato FF (para leer los números de serie)

#### Confirmación

[y][ ][Identificador del equipo][ ][OK/NG][Dato1] a [Dato13][x]

\* El formato de los datos es código ASCII.

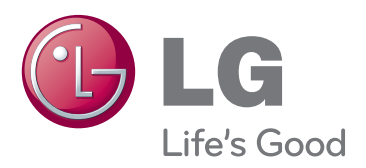

Asegúrese de leer las precauciones de seguridad antes de utilizar el producto. Guarde el CD con el manual de usuario en un lugar accesible para poder consultarlo en un futuro.

El número de serie y el modelo del monitor están situados en la parte posterior y en un lateral del mismo. Anótelos por si alguna vez necesita asistencia.

MODELO

N.º DE SERIE

El ruido temporal es normal al encender y apagar el dispositivo.